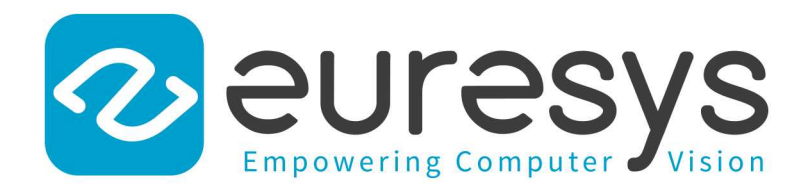

### **TUTORIALS**

# Open eVision

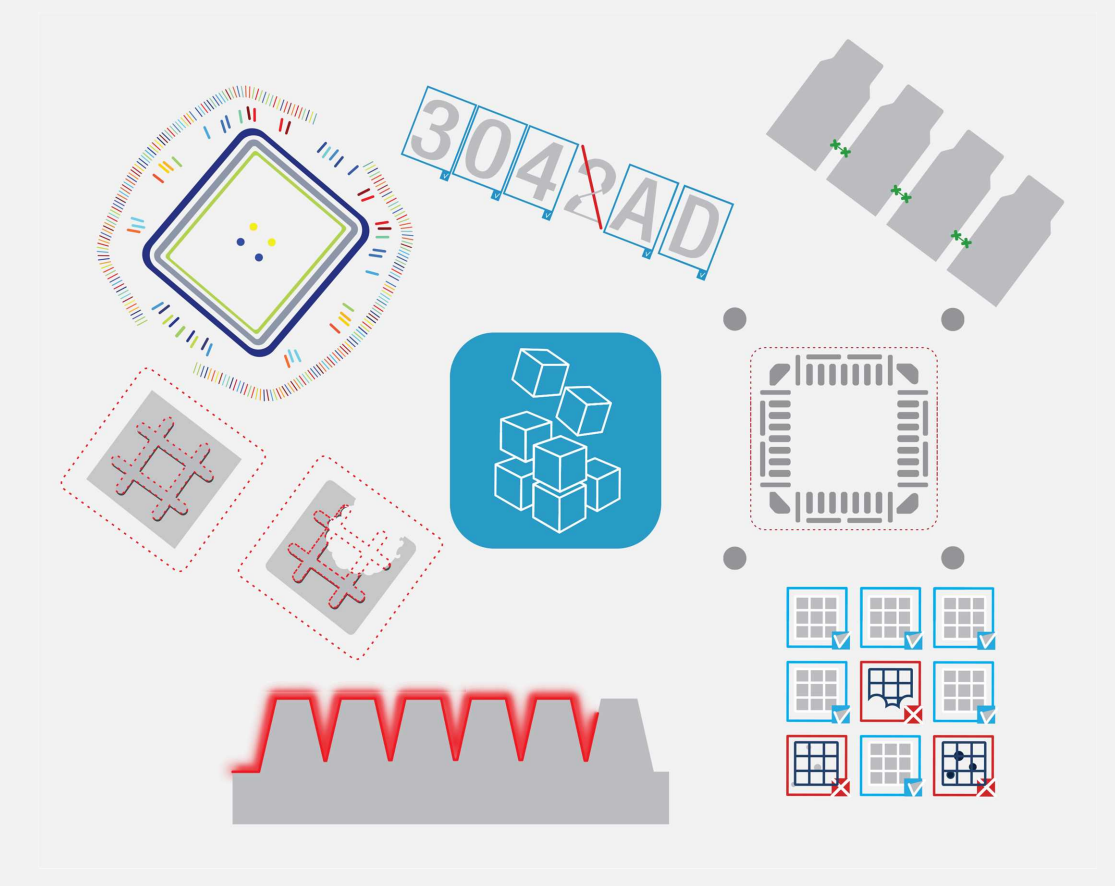

© EURESYS S.A. 2024 - Doc. D104EN-Tutorials-Open eVision Studio-24.02.0.1198 built on 2024-03-26

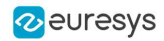

This documentation is provided with Open eVision 24.02.0 (doc build 1198). [www.euresys.com](https://www.euresys.com/)

This documentation is subject to the General Terms and Conditions stated on the website of EURESYS S.A. and available on the webpage [https://www.euresys.com/en/Menu-Legal/Terms-conditions.](https://www.euresys.com/en/Menu-Legal/Terms-conditions) The article 10 (Limitations of Liability and Disclaimers) and article 12 (Intellectual Property Rights) are more specifically applicable.

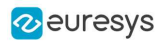

# Contents

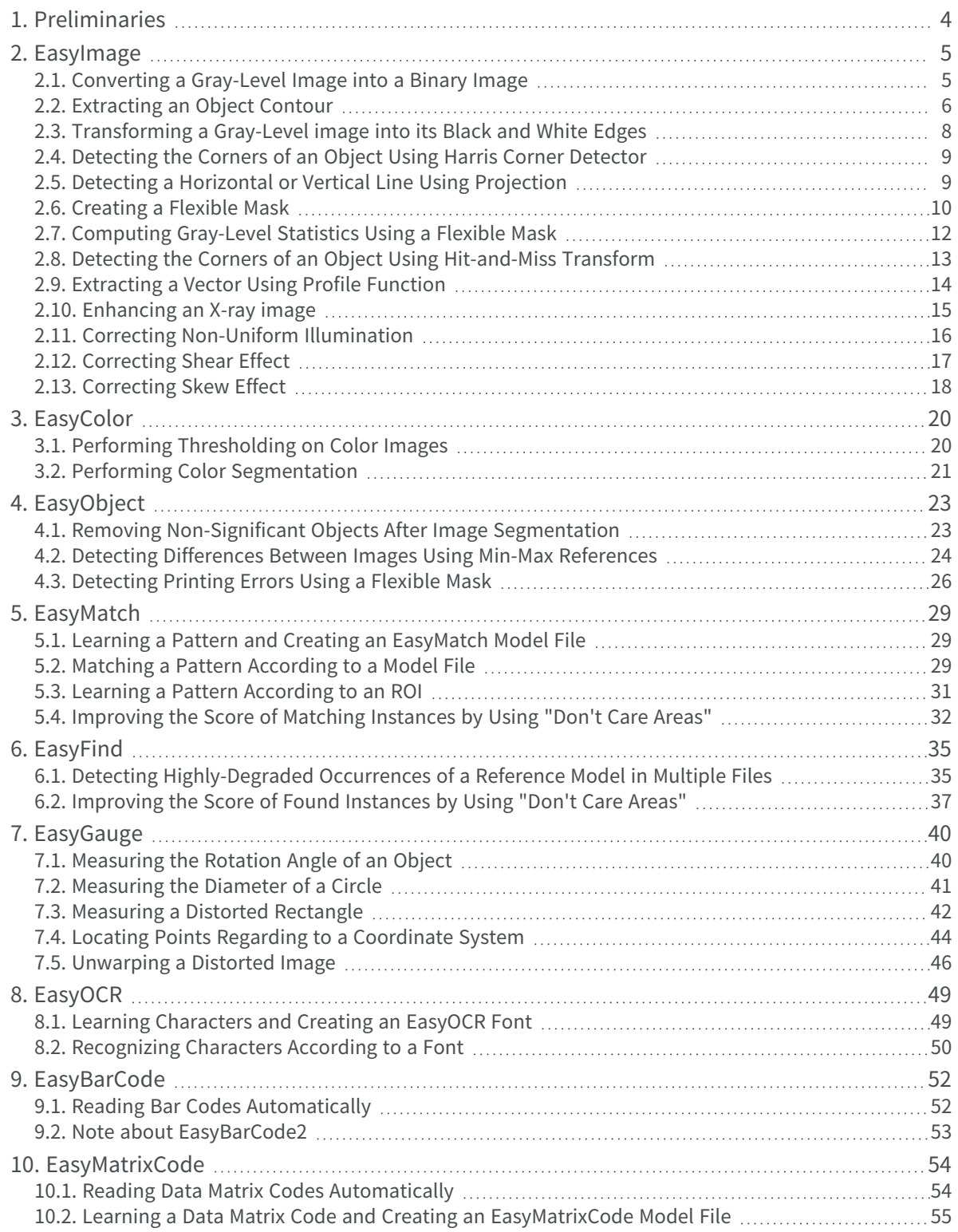

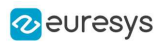

# 1. Preliminaries

- <span id="page-3-0"></span>**●** About the application basic interface, operations and workflow, please refer to ["Getting](../../../../../Content/01 Getting Started/_chapters and separators/Getting Started.htm) [Started"](../../../../../Content/01 Getting Started/_chapters and separators/Getting Started.htm) on page 1, available through the Help menu. About the Open eVision functional concepts, and about the API classes, methods, properties, refer to the main section ["Using](../../../../../Content/03 Using/_chapters and separators/Using Open eVision.htm) Open [eVision"](../../../../../Content/03 Using/_chapters and separators/Using Open eVision.htm) on page 1.
- **●** There are often many different ways to get the same results through the graphical interface. The tutorials show only one way for each case.
- **●** All the images used in the tutorials are located by default in the following subdirectory. As this root path is constant, it is not repeated in each tutorial.

C:\Users\Public\Documents\Euresys\Open eVision xx.xx\Sample Images

**●** By default, in the main toolbar, the Activate/Deactivate script code generation toggle button is on. This will insert automatically into the script window the code corresponding to the actions that are taken through the graphical interface. But note that the automatic operations are not inserted into the script until they have been explicitly performed by clicking a dialog box button (Execute, Find, Learn...).

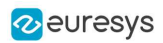

# 2. EasyImage

### <span id="page-4-1"></span><span id="page-4-0"></span>2.1. Converting a Gray-Level Image into a Binary Image

#### [Thresholding](../../../../../Content/05 Resources/02 Code Snippets/02 EasyImage/thresholding.htm)

Single [Thresholding](../../../../../Content/05 Resources/02 Code Snippets/02 EasyImage/single-thresholding.htm) - Double [Thresholding](../../../../../Content/05 Resources/02 Code Snippets/02 EasyImage/double-thresholding.htm) - [Histogram-Based](../../../../../Content/05 Resources/02 Code Snippets/02 EasyImage/histogram-based-single-thresholding.htm) Single Thresholding - [Histogram-](../../../../../Content/05 Resources/02 Code Snippets/02 EasyImage/histogram-based-double-thresholding.htm)Based Double [Thresholding](../../../../../Content/05 Resources/02 Code Snippets/02 EasyImage/histogram-based-double-thresholding.htm)

#### **Objective**

Following this tutorial, you will learn how to use EasyImage to convert a gray-level source image into a binary destination image. Thresholding an image transforms all the gray pixels into black or white pixels, depending on whether they are below or above a specified threshold. Thresholding an image makes further analysis easier.

You'll need first to load an image (step 1). Then you'll set the thresholding parameters (step 2), and perform the conversion (step 3).

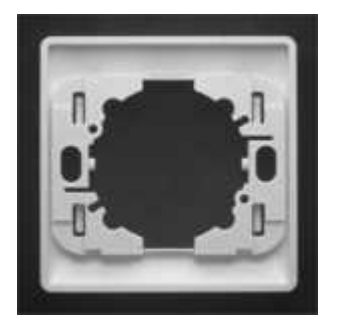

Gray-level source image

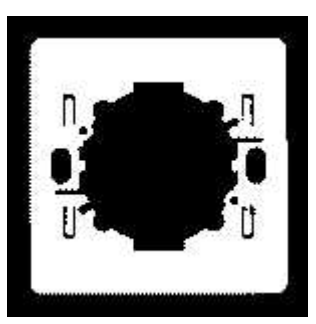

Black and white destination image, after thresholding

Step 1: Load the source image

1. From the main menu, click EasyImage, then Threshold.

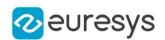

- 2. In the Simple Threshold tab, click the Open icon of the Source Image area, and load the image file EasyMatch\Switch1.tif.
- 3. Keep the default variable name for the new Image object, and click OK.

Step 2: Set the thresholding parameters

- 1. In the right area of the Threshold dialog box, move the slider to change the threshold, and see directly in the source image a preview of the result.
- 2. Select the Minimum residue option to set a pre-defined algorithm that finds automatically the right threshold.

#### Step 3: Perform the conversion

- 1. Click the New icon in the Destination Image area to create a new destination image.
- 2. Keep the default settings for the new Image object, and click OK.
- 3. In the Threshold dialog box, click Execute to perform the thresholding in the destination image.

### <span id="page-5-0"></span>2.2. Extracting an Object Contour

#### **Objective**

Following this tutorial, you will learn how to use EasyImage to trace an object outline in a graylevel image. The contour extraction allows you to get in a path vector all the points that constitute an object contour, just by clicking an edge of this object.

You'll need first to load an image (step 1) and set a vector that will contain all the contour points (step 2). Then you'll click an object edge, and the contour will be extracted automatically (step 3).

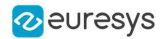

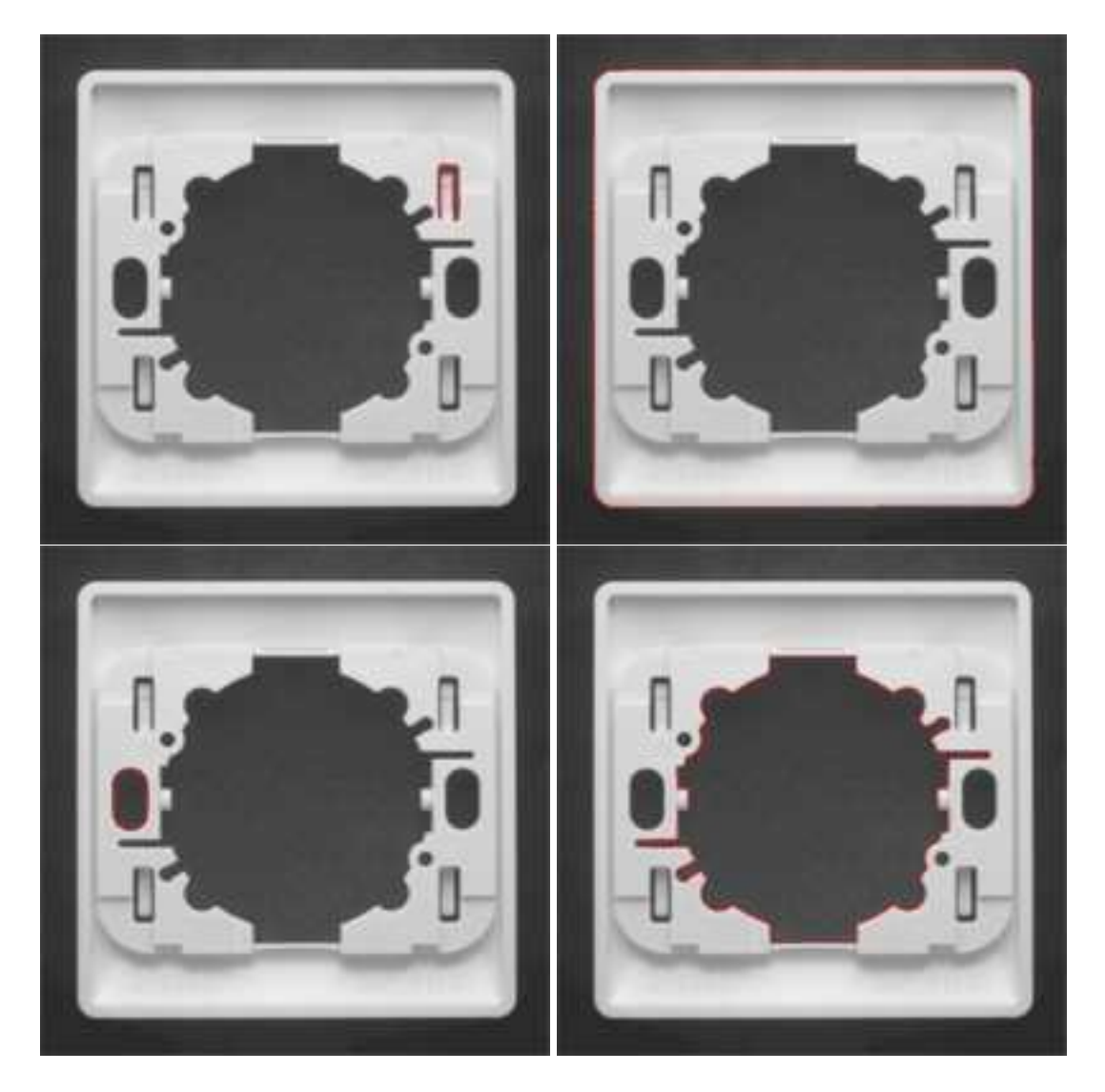

Contours are extracted from object edges

#### Step 1: Load the source image

- 1. From the main menu, click EasyImage, then Contour.
- 2. Click the Open icon of the Source Image area, and load the image file EasyMatch\Switch1.tif.
- 3. Keep the default variable name for the new image object, and click  $[OK]$ .

#### Step 2: Set the destination vector

- 1. Click the New icon in the Destination Vector area.
- 2. Keep the default settings and variable name for the new vector object.
- 3. Click OK.

#### Step 3: Extract the contour

- 1. When moving the cursor above the image, an arrow appears.
- 2. Move the arrow above an object edge, and click.

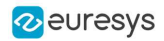

From this object edge, a contour is traced, and a red line appears around the object. The destination vector is filled with the points constituting the contour.

### <span id="page-7-0"></span>2.3. Transforming a Gray-Level image into its Black and White Edges

#### **Objective**

Following this tutorial, you will learn how to use EasyImage to transform a gray-level image to a binary image, keeping only the edges detected in the image. The conversion uses the Canny edge detector algorithm.

You'll need to load a source image (step 1), and simply apply the Canny edge transformation (step 2).

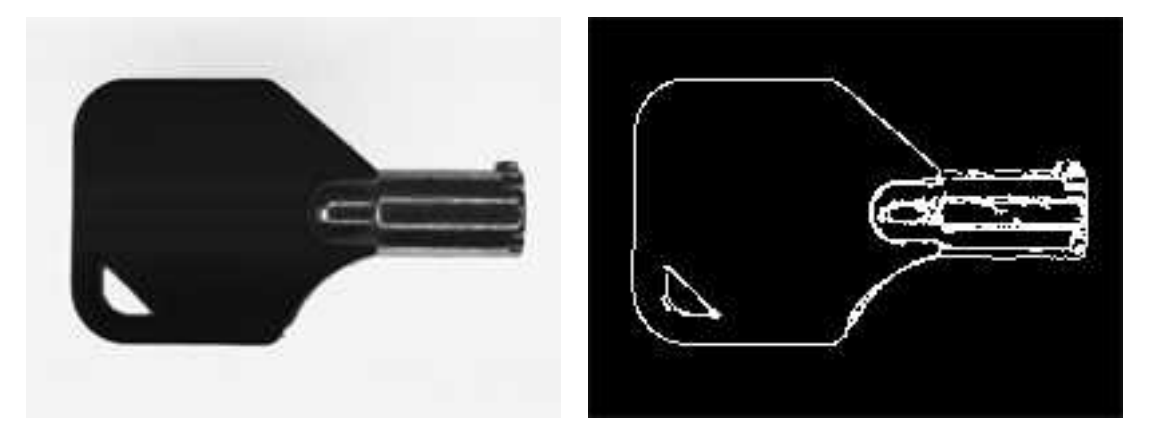

Source image (left) and destination image after Canny edge transformation (right)

#### Step 1: Load the source image

- 1. From the main menu, click EasyImage, then Canny Edge Detector.
- 2. Keep the default variable name, and click OK.
- 3. Click the Open icon of the Source Image area, and load the image file EasyImage\Key1.tif.
- 4. Keep the default variable name, and click OK.

#### Step 2: Apply the Canny edge transformation

- 1. Click the New icon in the Destination Image area to create a new destination image.
- 2. Keep the default settings, and click OK.
- 3. In the canny edge detector dialog box, click  $\text{Apply}$  to perform the operation in the destination image.

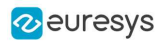

### <span id="page-8-0"></span>2.4. Detecting the Corners of an Object Using Harris Corner Detector

#### **Objective**

Following this tutorial, you will learn how to use EasyImage to detect the corners of an object. The detection uses the Harris corner detector algorithm.

You'll need to load a source image (step 1), and simply apply the Harris corner detection (step 2).

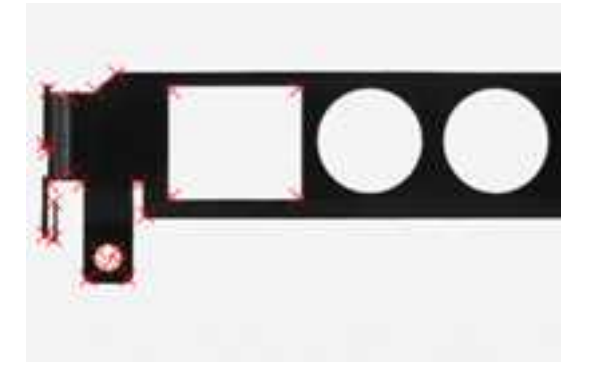

Corners are detected in the source image

#### Step 1: Load the source image

- 1. From the main menu, click EasyImage, then Harris Corner Detector.
- 2. Keep the default variable name, and click OK.
- 3. Click the Open icon of the Source Image area, and load the image file EasyGauge\Bracket1.tif.
- 4. Keep the default variable name, and click OK.

#### Step 2: Apply the Harris corner detection

- 1. In the Harris corner detector dialog box, enter 2.3 for the Scale property.
- 2. Click Apply to perform corners detection.
- 3. Click Results to display the coordinates of all detected corners.
- <span id="page-8-1"></span>4. The Columns button allows you to display additional properties in the results list.

### 2.5. Detecting a Horizontal or Vertical Line Using Projection

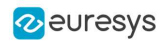

#### **Objective**

Following this tutorial, you will learn how to use EasyImage to detect defects (horizontal/vertical line) in a gray-level image.

You'll need first to load a source image (step 1), set a vector (step 2), and then detect the defect (horizontal line) (step 3).

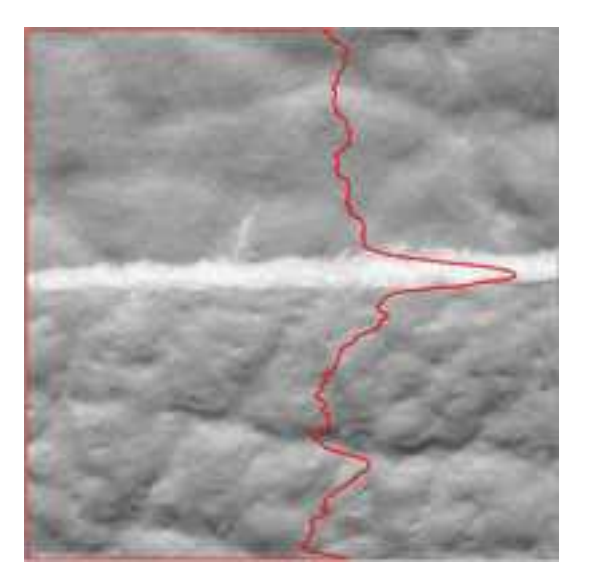

Defects can be detected using the image projection

#### Step 1: Load the source image

- 1. From the main menu, click EasyImage, then Projection.
- 2. Click the Open icon of the Source Image area, and load the image file EasyImage\Leather.bmp.
- 3. Keep the default variable name for the new image object, and click  $[OK]$ .

#### Step 2: Set the destination vector

- 1. Click the New icon in the Destination Vector area.
- 2. Select the BW32 option for the vector type, and click OK.

#### Step 3: Detect the defects

- 1. In the Image Projection dialog box, select the column button, and click Execute to perform the operation.
- 2. The resulting vector and the corresponding plot are displayed in the destination vector window. The graphical result also appears on the image. Each vector value is the sum of all pixels values across the corresponding horizontal row (or vertical column). By this mean, horizontal (or vertical) defects are easily detected.

### <span id="page-9-0"></span>2.6. Creating a Flexible Mask

#### Using [Flexible](../../../../../Content/05 Resources/02 Code Snippets/02 EasyImage/using-flexible-masks-easyimage.htm) Masks

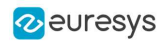

#### **Objective**

Following this tutorial, you will learn how to create a flexible mask from a source image, to restrict a future processing to an arbitrary-shaped do-care area.

Flexible masks can be created in any ways to build a bi-level image. Here, we will first load the source image (step 1), and then successively invert it, and threshold it (steps 2-3). The resulting image —the flexible mask— will be saved as a new image file (step 4). This new image file is a bilevel image. However, there are still black areas that need to be erased, before using the image as a flexible mask. You can use a third-party software, such as Paint, to clear the unwanted areas.

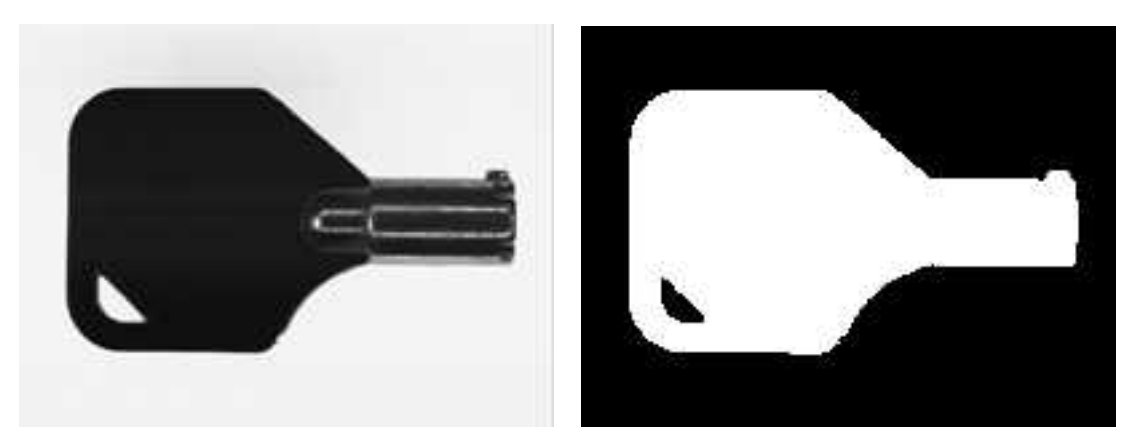

Source image (left) and flexible mask image (right)

#### Step 1: Load the source image

- 1. From the main menu, click EasyImage, then Arithmetic & logic.
- 2. Click the Open icon of the Source Image 0 area, and load the image file EasyImage\Key1.tif.
- **3.** Keep the default variable name for the new image object, and click OK.

#### Step 2: Invert the image

- 1. Click the New icon of the Destination area.
- 2. Keep the default settings for the new image object, and click OK.
- 3. In the Operation drop-down list, select Invert, and click Execute

#### Step 3: Threshold the image

- 1. From the main menu, click EasyImage, then Threshold.
- 2. In the Source Image area, select the inverted image from the drop-down list.
- 3. Click the New icon of the Destination area.
- 4. Keep the default settings for the new image object, and click OK.
- 5. Select the Absolute option, enter '46' as the threshold value, and click Execute.

#### Step 4: Save the flexible mask

1. Right-click in the destination image, and select  $\lvert$  save As...

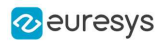

2. Type a file name for the new flexible mask file. Finally, click  $Save$ .

TIP

The new image now is a bi-level image. However, there are still black areas that need to be erased, before using the image as a flexible mask. You can use a third-party software, such as Paint, to clear the unwanted areas.

### <span id="page-11-0"></span>2.7. Computing Gray-Level Statistics Using a Flexible Mask

Using [Flexible](../../../../../Content/05 Resources/02 Code Snippets/02 EasyImage/using-flexible-masks-easyimage.htm) Masks

#### **Objective**

Following this tutorial, you will learn how to compute gray-level statistics on an arbitraryshaped area only.

You'll need first to load a source image (step 1), and a flexible mask image (step 2). The mask image must be applied on the source image (step 3), to separate do-care areas (that must be considered) and don't-care areas (that should not be considered). Finally, the gray-level statistics are computed on the do-care area only (step 4).

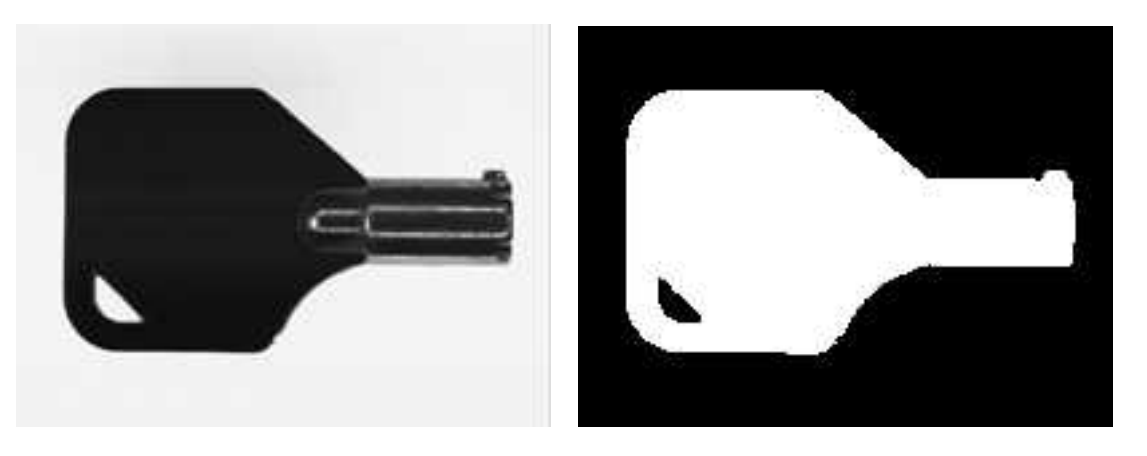

Source image (left) and flexible mask image (right)

#### Step 1: Load the source image

- 1. From the main menu, click EasyImage, then Image Statistics, Gray Scale.
- 2. Click the Open icon of the Source Image area, and load the image file EasyImage\Key1.tif.
- 3. Keep the default variable name for the new image object, and click OK.

#### Step 2: Load the flexible mask image

- 1. From the main menu, click Image, then Open...
- 2. Load the image file EasyImage\Mask2.bmp.

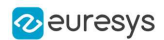

3. Keep the default variable name for the new image, and click  $[OK]$ .

Step 3: Apply the flexible mask on the source image

- 1. In the Mask area of the Gray Scale Image Pixels Statistics dialog box, select the mask image from the drop-down list.
- 2. The source image preview in the dialog box shows (in red diagonal lines) the don't-care area, that is the area that will be not be considered when computing the gray-level statistics.

Step 4: Compute the gray-level statistics

- 1. Select the Pixel Count check-box.
- 2. Click Execute.

<span id="page-12-0"></span>The results are displayed in the read-only fields below.

### 2.8. Detecting the Corners of an Object Using Hitand-Miss Transform

#### [Hit-and-Miss](../../../../../Content/05 Resources/02 Code Snippets/02 EasyImage/hit-and-miss-transform.htm) Transform

#### **Objective**

Following this tutorial, you will learn how to use EasyImage to detect top corners in an image, using the hit-and-miss transform.

You'll need to load a source image (step 1), set the kernel that represents a top corner (step 2), and then set a destination image and simply execute the hit-and-miss transform (step 3).

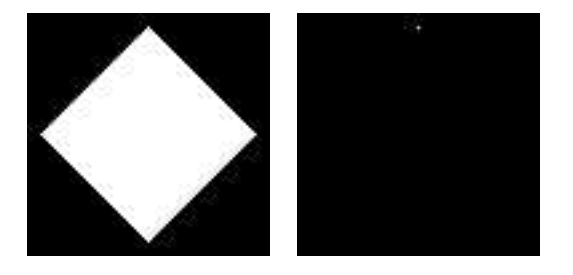

Source image (left) and top corner detected in the source image (white dot)

#### Step 1: Load the source image

- 1. From the main menu, click EasyImage, then Hit And Miss.
- 2. Click the Open icon of the Source Image area, and load the image file EasyImage\Diamond.bmp.
- 3. Keep the default variable name, and click OK.

#### Step 2: Set the hit-and-miss kernel

**•** In the Hit And Miss dialog box, set the kernel according to the following values:

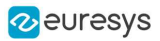

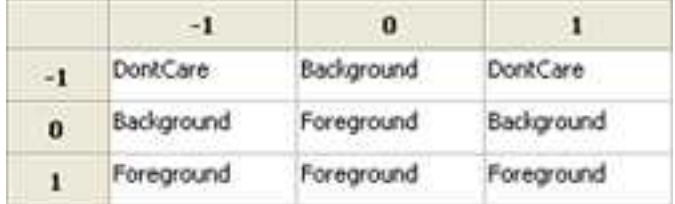

#### Kernel that detects top corners

#### Step 3: Apply the hit-and-miss transform

- 1. Click the  $New$  icon of the Destination Image area.
- 2. Keep the default parameters and variable name, and click  $[OK]$ .
- 3. Click Execute to perform the operation.

The top corner (white dot) is detected.

<span id="page-13-0"></span>4. Try with other kernel configurations to detect the other corners.

### 2.9. Extracting a Vector Using Profile Function

#### Profile [Sampling](../../../../../Content/05 Resources/02 Code Snippets/02 EasyImage/profile-sampling.htm)

#### **Objective**

Following this tutorial, you will learn how to use EasyImage to detect scratches.

You'll need first to load an image (step 1), set a destination vector, and detect the scratches (step 2).

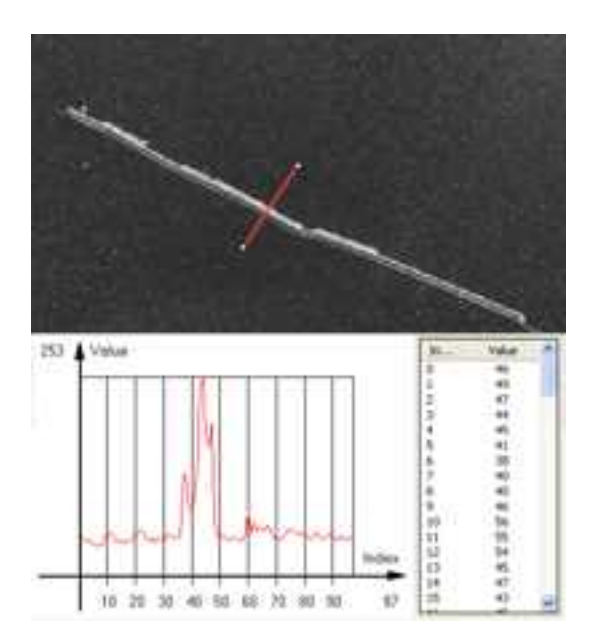

Scratches can be detected using a profile

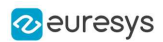

#### Step 1: Load the source image

From the main menu, click EasyImage, then Profile.

- 1. Click the Open icon of the Source Image area, and load the image file EasyImage\Plastic.tif.
- 2. Keep the default variable name for the new image object, and click OK.

#### Step 2: Set the destination vector and detecting the scratches

- 1. Click the New icon in the Destination Vector area.
- 2. Select the BW8 option for the vector type, and click OK.
- 3. A profile appears on the image (red line segment). In the destination vector window, vector values correspond to pixels along the line segment.

The scratch is detected as a sharp deviation in the vector graph.

4. Using the mouse, drag the handles to move or resize the red line segment, and observe the plot evolution.

<span id="page-14-0"></span>The sharp deviation appears whenever the line segment is placed across the scratch.

### 2.10. Enhancing an X-ray image

#### **Objective**

Following this tutorial, you will learn how to use EasyImage to enhance an X-ray image.

You'll need first to load an image (step 1), then define convolution parameters to enhance the image (step 2).

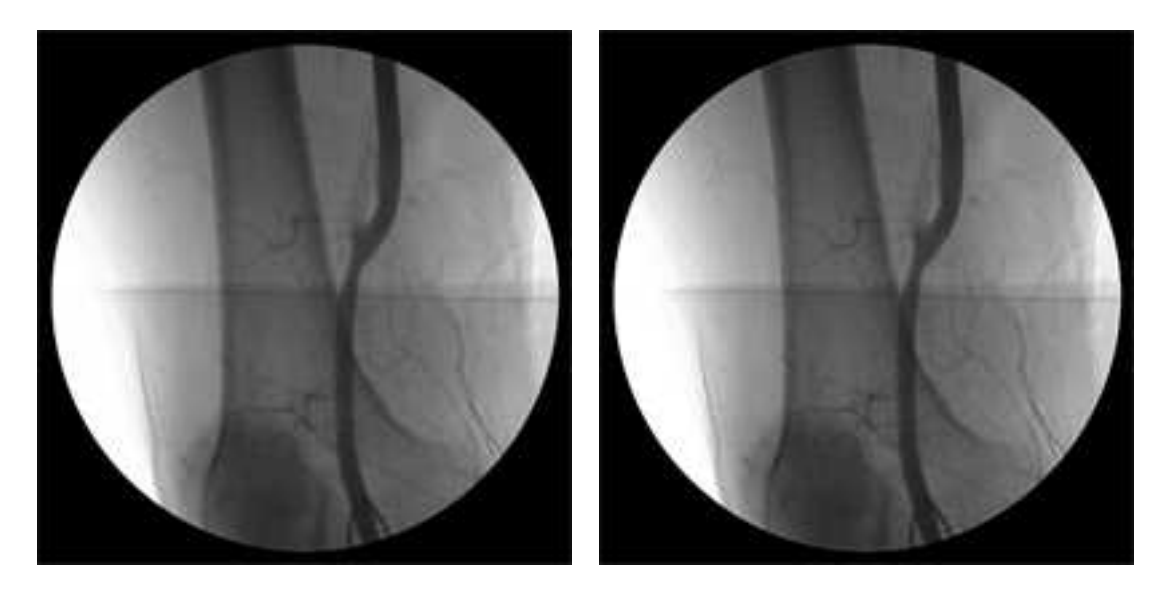

Source image (left) and enhanced image, after predefined and user-defined convolutions (right)

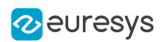

#### Step 1: Load the source image

- 1. From the main menu, click EasyImage, then Convolution.
- 2. Click the Open icon of the Source Image area, and load the image file EasyImage\XRay.bmp.
- 3. Keep the default variable name for the new image object, and click OK.
- 4. Click the New icon of the Destination Image area to create a new destination image.
- 5. Keep the default variable name and click  $[OK]$ .

#### Step 2: Set the convolution parameters

1. From the Predefined kernels drop-down list, select Highpass2, and click Execute to perform the operation.

The image is no longer blurred but the result is bad because the filter has revealed the noise of the source image. We need to create a new convolution kernel that will apply a softer high-pass filtering.

- 2. Click the New icon next to the User defined kernels drop-down list.
- **3.** Keep the default dimension (3x3) and variable name, and click  $[OK]$ .
- 4. Enter the following kernel data from left to right and top to bottom: -1, -1, -1; -1, 15, -1; -1, -1, -1, and click Apply.
- <span id="page-15-0"></span>5. Click Execute in the Convolution dialog box to perform the operation. The image is much clearer now.

### 2.11. Correcting Non-Uniform Illumination

#### **Objective**

Following this tutorial, you will learn how to use EasyImage to correct non-uniform illumination in an image.

You'll need first to load an image (step 1), load a light reference image (step 2), and perform the correction (step 3).

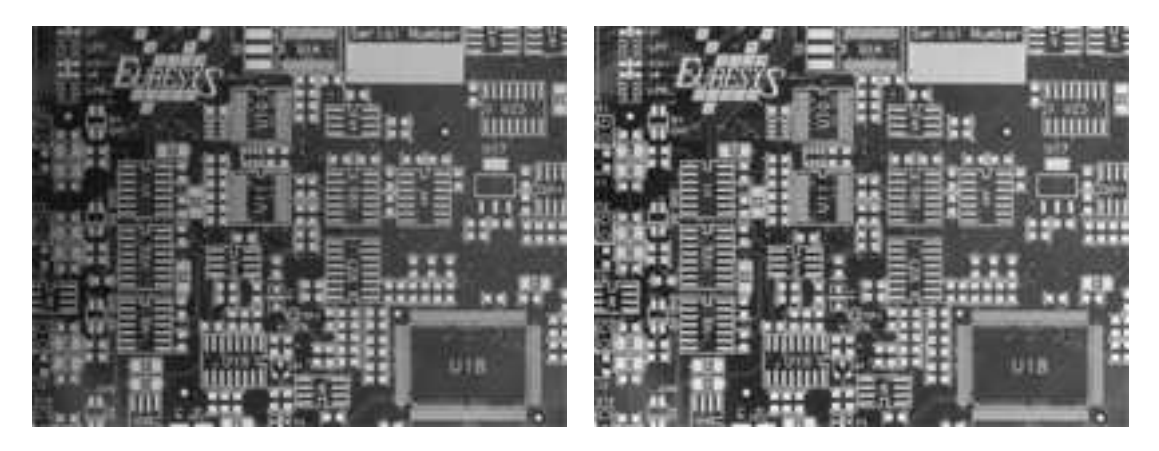

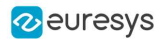

Source image, with non-uniform illumination (left) and corrected image (right)

#### Step 1: Load the source image

- 1. From the main menu, click EasyImage, then Uniformize.
- 2. Click the Open icon of the Source Image area, and load the image file EasyImage\Board  $(original).t$
- 3. Keep the default variable name for the new image object, and click  $[OK]$ .

#### Step 2: Load the reference image

1. Click the Open icon of the Light Reference area, and load the image file EasyImage\Board (light reference).tif.

To obtain the light reference image, we used a white screen illuminated in the same condition as the board (original image).

2. Keep the default variable name for the new image object, and click OK.

#### Step 3: Perform the correction

- 1. Click the New icon in the Destination Image area to create a new destination image.
- 2. Keep the default values and click OK.
- **3.** Click Execute to perform the operation.
- 4. In both source and destination images, right-click and select 3D Rendering.
- <span id="page-16-0"></span>5. In the new 3D windows, click and drag the mouse to rotate the view. Compare the profiles.

### 2.12. Correcting Shear Effect

#### **Objective**

Following this tutorial, you will learn how to use EasyImage to correct a shear effect in an image. The following image is taken by a line-scan camera. The camera sensor was misaligned, resulting in a so-called shear effect.

You'll need first to load an image (step 1), create a destination image (step 2), and then set pivots parameters to perform the correction (step 3).

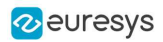

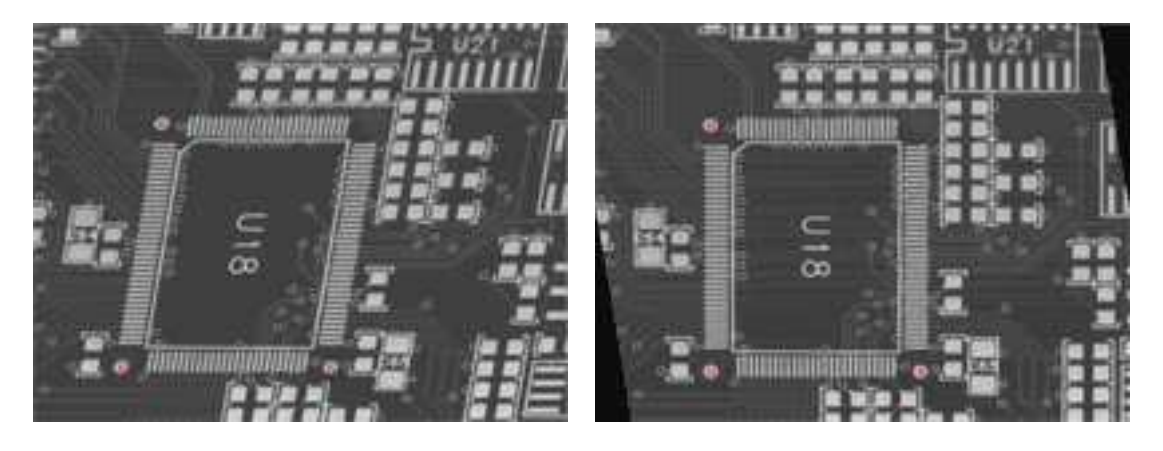

Source image, with a shear effect (left) and corrected image (right)

#### Step 1: Load the source image

- 1. From the main menu, click EasyImage, then Register.
- 2. Click the Open icon of the Source Image area, and load the image file EasyImage\Shear.tif.
- 3. Keep the default variable name for the new image object, and click OK. Three pivots points appear in the image.

#### Step 2: Create a destination image

- 1. Click the New icon of the Destination Image area.
- 2. Enter '768' and '576' as image width and height, and click  $|OK|$  to accept the default name. Three pivots points appear in the image.

#### Step 3: Set the pivots parameters

1. In the source image, using the mouse, drag each pivot to the center of the fiducial marks (the dots around the U18 area).

Notice that the source pivots coordinates, in the Register dialog box, have changed accordingly.

- 2. To correct the image, enter the following destination pivots coordinates:
	- **□** X0: 170
	- **□** Y0: 495
	- **□** X1: 470
	- **□** Y1: 495
	- **□** X2: 170
	- **□** Y2: 144
- <span id="page-17-0"></span>**3.** Click Execute to perform the operation.

### 2.13. Correcting Skew Effect

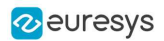

#### **Objective**

Following this tutorial, you will learn how to use EasyImage to correct skew effect in an image.

You'll need first to load an image (step 1), create a destination image (step 2), and then set a correction angle to perform the correction (step 3).

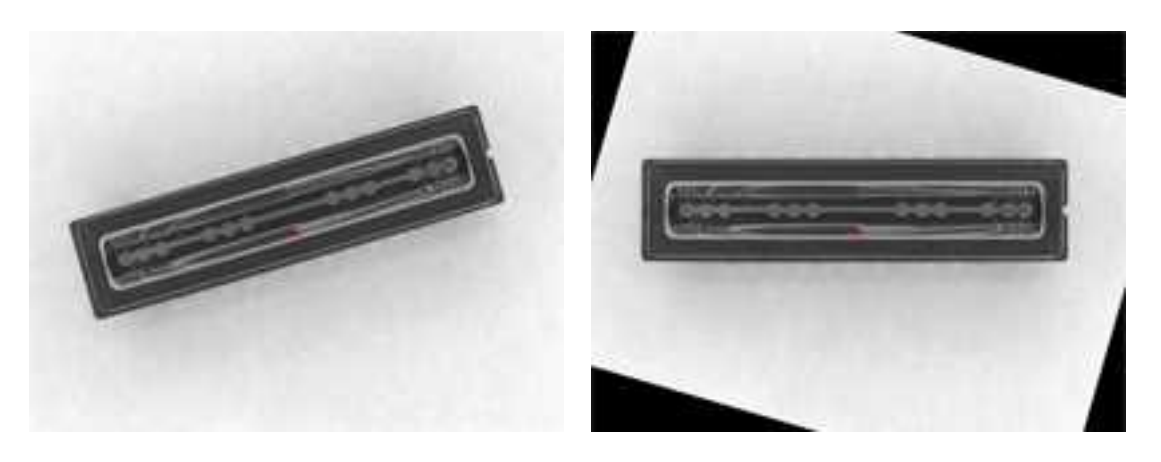

Source image, with a skew effect (left) and corrected image (right)

#### Step 1: Loading the source image

- 1. From the main menu, click EasyImage, then Scale and Rotate.
- 2. Click the Open icon of the Source Image area, and load the image file EasyImage\CCD.tif.
- **3.** Keep the default variable name for the new image object, and click OK.

#### Step 2: Creating a destination image

- 1. Click the New icon of the Destination Image area.
- 2. Enter '768' and '576' as image width and height, and click  $|0K|$  to accept the default name.

#### Step 3: Setting the correction angle

- 1. Select the Rotate option, and enter -16.17 in the Angle (Deg) field. (To measure this rotation angle, refer to Measuring the rotation angle of an object.)
- 2. From the Interpolation bits drop-down list, select 8 bits to get a better result.
- **3.** Click Execute to perform the operation.

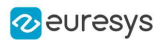

# 3. EasyColor

### <span id="page-19-1"></span><span id="page-19-0"></span>3.1. Performing Thresholding on Color Images

#### Color [Components](../../../../../Content/05 Resources/02 Code Snippets/03 EasyColor/color-components.htm)

#### **Objective**

Following this tutorial, you will learn how to use EasyColor to segment a color source image, by setting a threshold value for each color component of the current color system. For example, to retrieve the solder pads on a PCB, you'll perform a color segmentation based on the golden pixels (H), with a loose discrimination on the brightness (L) and saturation (S), to eliminate surface and lighting effects.

You'll need first to load a color source image, create a destination image, and a color lookup table (steps 1-3). Then, you'll set the color system and tune each component tolerance to get a satisfying segmentation of the solder pads (step 4).

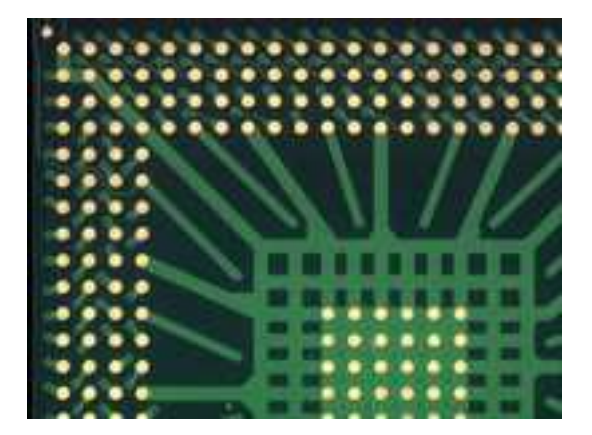

Source image

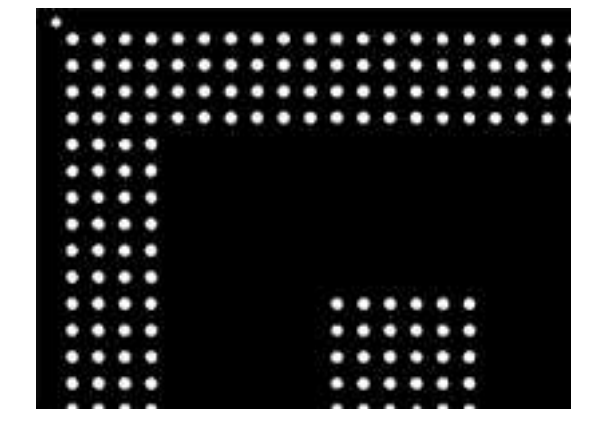

Thresholded image

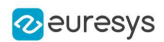

#### Step 1: Load the source image

- 1. From the main menu, click EasyColor, then Threshold.
- 2. Click the Open icon of the Source Image area, and load the image file EasyColor\BGA Substrate Color.jpg.
- 3. Keep the default variable name for the new Image object, and click OK.
- 4. Disable the Preview Mode check-box to see the raw source image.

#### Step 2: Create a destination image

- 1. Click the New icon of the Destination Image area.
- 2. Keep the default variable name for the new Image object, and click OK.

#### Step 3: Create a color lookup table

- 1. Click the New icon of the Color Lookup area.
- 2. Keep the default variable name for the new color lookup object, and click OK.

#### Step 4: Perform the color segmentation

- 1. Select LSH from the Color System drop-down list.
- 2. In the source image, click in a golden pad. The pixel lightness, saturation and hue values are updated in the Color Threshold dialog box.
- 3. Adjust the tolerance of lightness and saturation to enlarge the range of thresholded pixels, until you get a satisfying segmentation in the destination image.

### <span id="page-20-0"></span>3.2. Performing Color Segmentation

#### Color [Components](../../../../../Content/05 Resources/02 Code Snippets/03 EasyColor/color-components.htm)

#### **Objective**

Following this tutorial, you will learn how to use EasyImage to perform color segmentation.

You'll need first to load an image (step 1), create a color look-up table (step 2), and perform the segmentation (step 3).

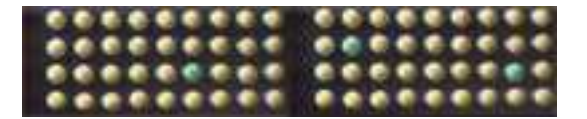

Source image

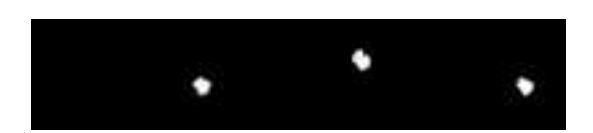

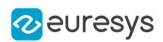

#### Segmented image

#### Step 1: Load the source image

- 1. From the main menu, click EasyColor, then Threshold.
- 2. Click the Open icon of the Source Image area, and load the image file EasyColor\Pills.tif.
- 3. Keep the default variable name for the new image object, and click OK.
- 4. Disable the Preview Mode check-box to see the raw source image.

#### Step 2: Create a color lookup table

- 1. Click the New icon of the Color Lookup area.
- 2. Keep the default variable name for the new color lookup object, and click OK.

#### Step 3: Perform the color segmentation

- 1. Select LSH from the Color System drop-down list.
- 2. In the source image, click in the center of a green pill. The pixel lightness, saturation and hue values are updated in the Color Threshold dialog box.
- 3. Increase the lightness tolerance up to 120. Increase the saturation tolerance up to 50.
- 4. Enable the Preview Mode check-box to see the result of the segmentation. If needed, click in the green pills to improve the result.
- 5. Click the New icon of the Destination Image area.
- 6. Keep the default settings for the new Image object, and click OK.
- 7. The new image is automatically thresholded. Clicking Execute will insert the corresponding code into the script windows.

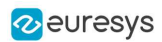

# 4. EasyObject

### <span id="page-22-1"></span><span id="page-22-0"></span>4.1. Removing Non-Significant Objects After Image Segmentation

Image [Segmenter](../../../../../Content/05 Resources/02 Code Snippets/04 EasyObject/image-segmenter.htm)

#### **Objective**

Following this tutorial, you will learn how to use EasyObject to detect bad rice grains (largely dark) among many normal rice grains (largely light).

You'll need first to load the source image (step 1). Then you'll perform the image segmentation, based on a threshold value (step 2). All the detected objects are dark, but some are too small to be significant. So, you'll set a minimum object area (number of pixels), and remove the smallest objects (step 3). Finally, you'll get only the objects that really represent bad rice grains.

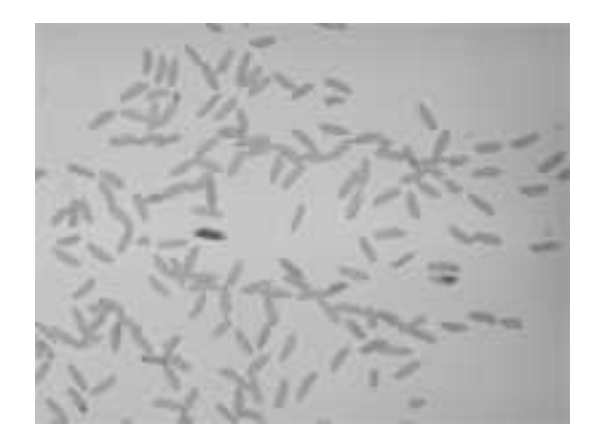

Source image

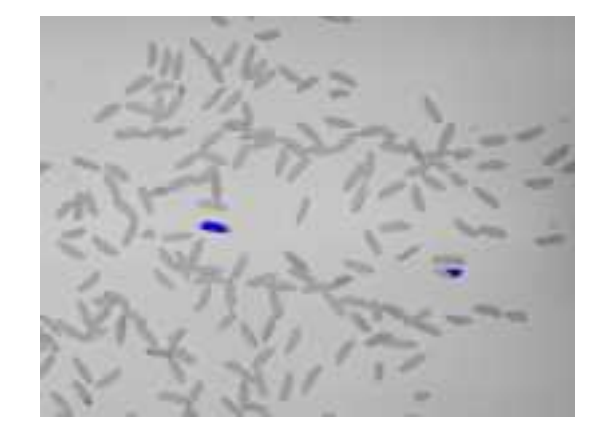

Bad rice grains are detected

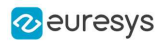

#### Step 1: Load the source image

- 1. From the main menu, click EasyObject, then New EasyObject Tool.
- 2. Keep the default variable name for the new object, and click OK.
- 3. In the Encoder tab, click the Open icon of the Source Image area, and load the image file EasyObject\Rice.jpg.
- 4. Keep the default variable name for the new image, and click OK.

#### Step 2: Perform image segmentation

- 1. In the Encoder tab, select the Black Layer check-box, and unselect the White Layer check-box.
- 2. Click the  $\dots$  button around the Threshold field. In the Threshold dialog box, select Absolute, enter '115', and click OK.
- 3. Click Encode to detect the dark objects. In the image, each object is drawn using a different color.
- 4. Click Results to display the list of all the detected objects. Clicking an object in the image highlights it in the list, and vice versa.

#### Step 3: Remove the smallest objects

- 1. In the objects list, click Columns.
- 2. Tick the Area check-box, and click OK. In the list view, a new Area column appears, displaying each object area.
- 3. Click the Area column header to sort the objects. There are many small objects (area < 100) that may be considered as noise.
- 4. In the Selection tab, select Area from the Feature drop-down list. Select 'Less' from the Mode drop-down list. In the Threshold field, enter '100'.
- <span id="page-23-0"></span>5. Click Remove. All the objects with an area smaller than 100 pixels have been removed from the list. The two remaining objects are the bad rice grains.

### 4.2. Detecting Differences Between Images Using Min-Max References

#### [Selecting](../../../../../Content/05 Resources/02 Code Snippets/04 EasyObject/selecting-and-sorting-blobs.htm) and Sorting Blobs

#### **Objective**

Following this tutorial, you will learn how to use EasyObject to compare images. In this example, we will check the quality of a PCB film.

You'll need first to load a reliable source image (step 1), from which two reference images (min and max) will be built (step 2). Then you'll load another image to be inspected (step 3), and perform the comparison with the min and max reference images (step 4). The differences will be detected.

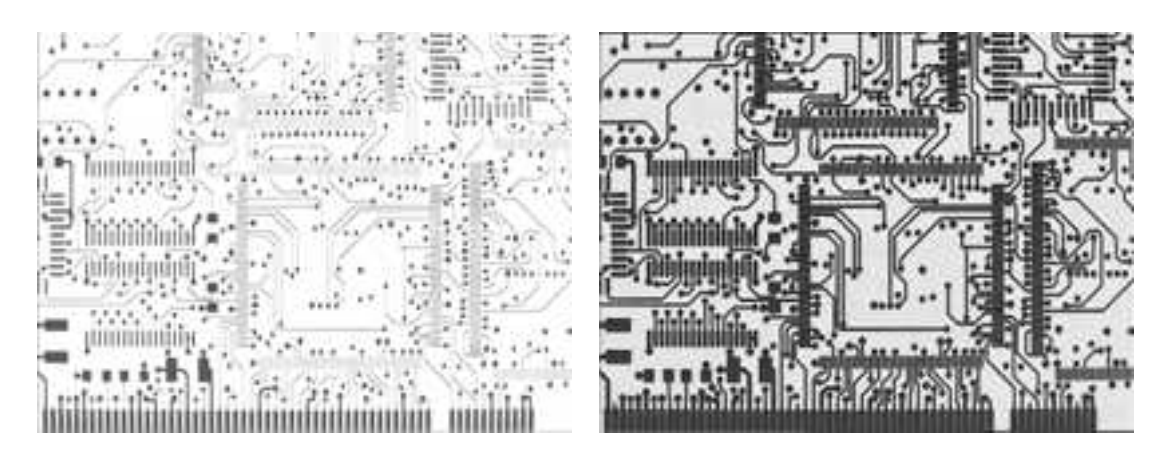

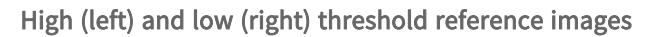

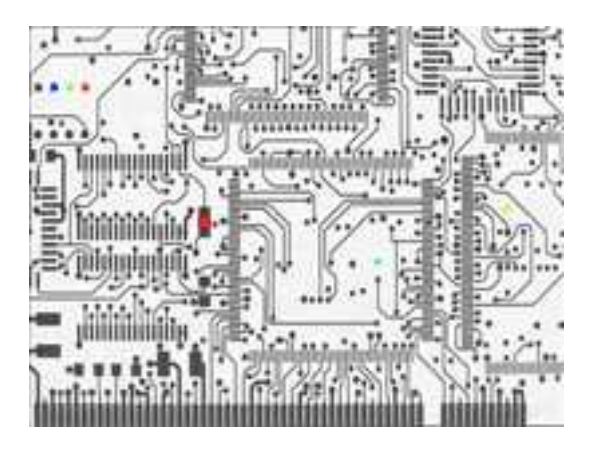

In another image, differences are detected

#### Step 1: Load the source image

- 1. From the main menu, click EasyObject, then Make Min Max.
- 2. Click the Open icon of the Source Image area, and load the image file EasyObject\FilmOk.png.
- **3.** Enter 'filmOk' for the name of the new image, and click OK.

#### Step 2: Build min and max reference images

- 1. Click Execute. Min and Max reference images are created, based on the source image.
	- **□** filmOkMax is computed by dilating filmOk a given number of times ('geometric margin') and adding a constant ('gray level margin') to every pixel. filmOkMin is computed by eroding filmOk the same number of times and subtracting the same constant to every pixel.
	- **□** The geometric margin can be seen as a position tolerance between the image to be inspected and the reference.
	- **□** The gray level margin introduces a tolerance to lighting variations.

#### Step 3: Load an image to be inspected

1. From the main menu, click EasyObject, then New EasyObject Tool.

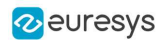

- 2. Keep the default variable name for the new object, and click OK.
- 3. In the Encoder tab, click the Open icon of the Source Image area, and load the image file EasyObject\FilmBad.png.
- 4. Enter 'filmBad' for the name of the new image, and click  $[OK]$

#### Step 4: Compare the image with the reference images

- 1. In the Encoder tab, select ImageRange in the segmentation method drop-down list.
- 2. Disable the White Layer check-box, and enable the Black Layer check-box.
- 3. Click the ... button around the High Image field. Select filmOkMax in the drop-down list, and click OK.
- 4. Click the ... button around the Low Image field. Select filmOkMin in the drop-down list, and click OK.
- 5. Click Encode. Eight differences are highlighted in the image.
- <span id="page-25-0"></span>6. Click Results to get further information about the detected objects. They may be further filtered and analyzed using object features selection and sorting capabilities of EasyObject.

### 4.3. Detecting Printing Errors Using a Flexible Mask

#### [Generating](../../../../../Content/05 Resources/02 Code Snippets/04 EasyObject/generating-a-flexible-mask-from-an-encoded-image.htm) a Flexible Mask from an Encoded Image

#### **Objective**

Following this tutorial, you will learn how to use a flexible mask to target and search specific areas in the image.

You'll need first to load a source image (step 1), and a flexible mask image (step 2), that can be automatically applied on the source image to separate do-care areas (that must be considered) and don't-care areas (that should not be considered). Then, you'll perform the inspection only on do-care areas (step 3).

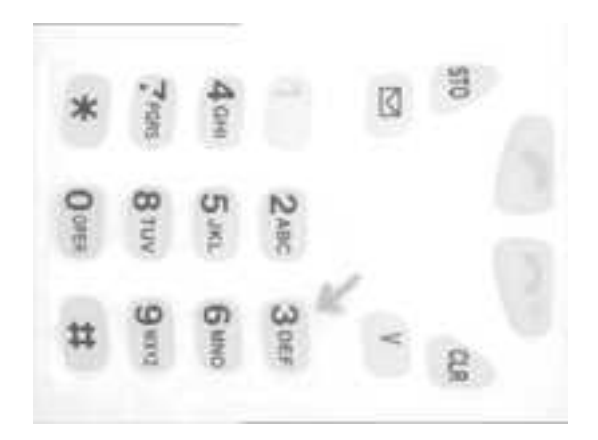

Source image

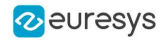

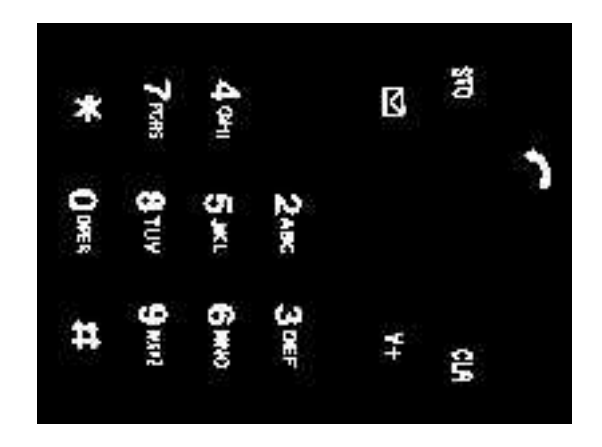

Mask image

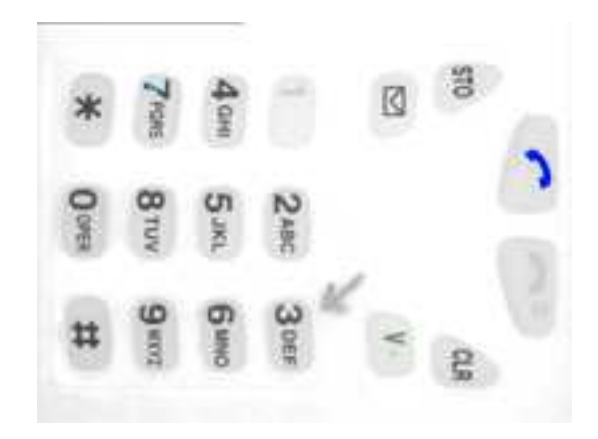

Results

#### Step 1: Load the source image

- 1. From the main menu, click EasyObject, then New EasyObject Tool.
- 2. Keep the default variable name for the new object, and click OK.
- 3. In the Encoder tab, click the Open icon, and load the image file EasyObject\Mobile3.jpg.
- 4. Keep the default variable name for the new image, and click  $[OK]$ .

#### Step 2: Load the flexible mask image

- 1. In the Encoder tab, click the Open icon, and load the flexible mask image file EasyObject\MobileMask.bmp.
- 2. Enter 'mask' for the name of the new image, and click  $|OK|$ . In the Mask area of the Encoder tab, notice that the mask image is selected from the drop-down list: the mask is automatically applied on the source image, because its name contains 'mask', and because it has been loaded from the coded image dialog box. The source image preview in the dialog box shows (in red diagonal lines) the don't-care area, that is the area that will be not be considered when encoding the source image.

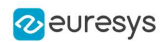

#### Step 3: Inspect the image

- 1. In the Segmentation area of the  $\text{Encoder}$  tab, click the  $\ldots$  button to display the threshold dialog box.
- 2. Select Absolute and enter 202 for the threshold. Click  $|0K|$  to close the dialog box.
- 3. Click Encode to locate the objects (in the do-care areas only). In the source image, each object is drawn using a different color. Three printing errors can be observed:
	- **□** The digit '7' is partially printed.
	- **□** The '+' sign is missing.
	- **□** The handset is printed on a lighter tone.
- 4. Click Results to display the statistics on each object.
	- **□** Selecting an object in the list highlights it in the image.
	- **□** Selecting Columns and Drawing will display more options.

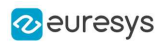

# 5. EasyMatch

### <span id="page-28-1"></span><span id="page-28-0"></span>5.1. Learning a Pattern and Creating an EasyMatch Model File

#### Pattern [Learning](../../../../../Content/05 Resources/02 Code Snippets/05 EasyMatch/pattern-learning-easymatch.htm)

#### **Objective**

Following this tutorial, you will learn how to use EasyMatch to learn a model from a reference image, and save it as an EasyMatch model file.

You'll need first to load the reference image (step 1). Then, you'll learn it as the reference model (step 2). And you'll save the model as an EasyMatch model file (step 3).

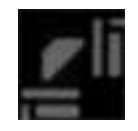

#### Reference image

#### Step 1: Load the reference image

- 1. From the main menu, click EasyMatch, then New Match Tool.
- 2. Keep the default variable name for the new matcher object, and click OK.
- 3. In the Learning tab, click the Open icon, and load the image file EasyMatch\FrameModel.tif.
- 4. Keep the default variable name for the new image object, and click OK.

#### Step 2: Learn the reference image

In the Learning tab, click Learn to acquire the model pattern.

#### Step 3: Save the model file

- 1. In the Learning tab, click the Save As... button.
- 2. Type a file name for the new EasyMatch model file. Its extension will be .mch.
- <span id="page-28-2"></span>3. Click Save.

### 5.2. Matching a Pattern According to a Model File

#### Pattern Matching and [Retrieving](../../../../../Content/05 Resources/02 Code Snippets/05 EasyMatch/pattern-matching-and-retrieving-results.htm) Results

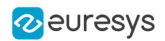

#### **Objective**

Following this tutorial, you will learn how to use EasyMatch to load an EasyMatch model file, and search for occurrences of the pattern in an image.

You'll need first to load the model file, and a source image where the model will be searched for (steps 1-2). Then the pattern matching is fully automatic (step 3).

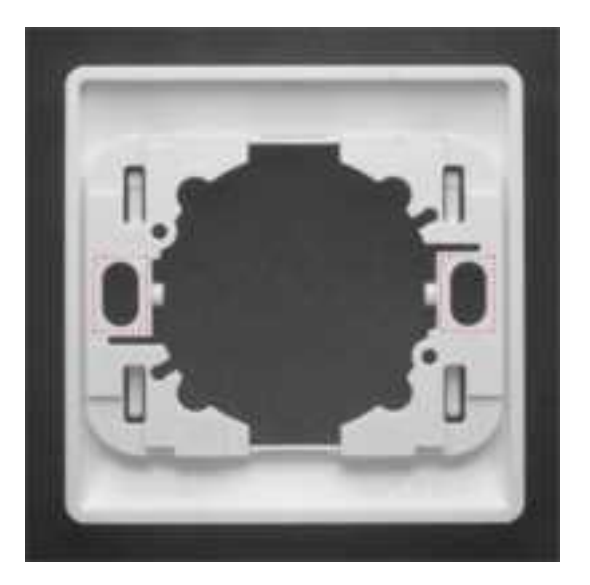

Occurrences of the model are automatically highlighted

#### Step 1: Load the model file

- 1. From the main menu, click EasyMatch, then New Match Tool.
- 2. Keep the default variable name for the new matcher object, and click  $[OK]$ .
- 3. In the Learning tab, click  $\textsf{Load} \dots$  to open the model file EasyMatch\Switch.MCH. The model contains all necessary information about the pattern we are searching for.

#### Step 2: Load a source image

- 1. In the Matching tab, click the Open icon, and load the image file EasyMatch\Switch1.tif.
- 2. Keep the default variable name for the new image object, and click OK.

#### Step 3: Perform the pattern matching

- 1. The pattern matching is automatically performed on the source image, and the matching occurrences are highlighted. Clicking Execute will insert the corresponding code into the script windows.
- 2. Further information about each occurrence can be found by clicking Results.
- 3. Click in a row to see the corresponding occurrence highlighted in the image.

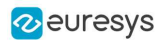

### <span id="page-30-0"></span>5.3. Learning a Pattern According to an ROI

#### Pattern [Learning](../../../../../Content/05 Resources/02 Code Snippets/05 EasyMatch/pattern-learning-easymatch.htm)

#### **Objective**

Following this tutorial, you will learn how to use EasyMatch to learn a model from an ROI in a source image, and to perform pattern matching on the same image.

You'll need first to load the source image, and define an ROI inside (steps 1-2). Then, you'll have to learn the model, using this ROI (step 3). Finally, you'll perform pattern matching in the source image (step 4), and will find additional occurrences of the model.

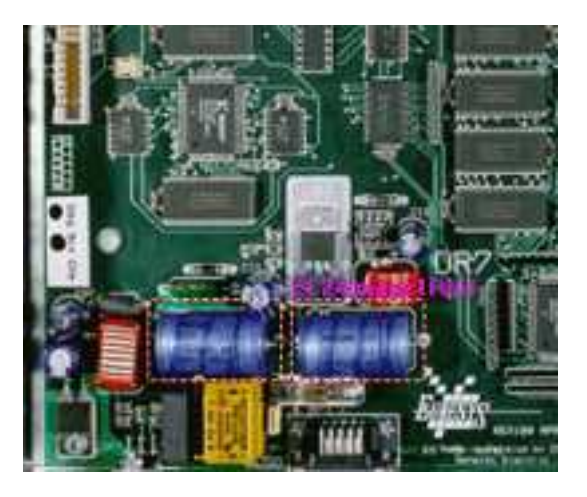

ROI that will be learned

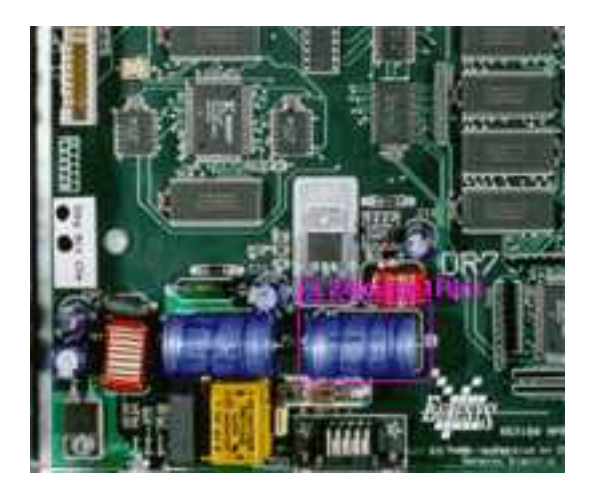

Occurrences matching the model ROI

#### Step 1: Load the source image

- 1. From the main menu, click Image, then Open.
- 2. Load the image file EasyMatch\BOARD.JPG.
- 3. Keep the default variable name for the new image object, and click OK.

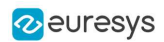

#### Step 2: Define an ROI

- **1.** Right-click in the image, and select New ROI... from the contextual menu.
- 2. Keep the default variable name for the new ROI object, and click OK. A default ROI is placed over the image (blue rectangle with handles).

The ROI management dialog box is opened.

3. Resize the ROI and move it around one of the blue capacitors at the lower left part of the image.

#### Step 3: Learn a model from the ROI

- 1. From the main menu, click EasyMatch, then New Match Tool.
- 2. Keep the default variable name for the new matcher object, and click OK.
- 3. In the Learning tab of the matcher dialog box, select the ROI object from the Source Image drop-down list, and click Learn to acquire the model pattern.

#### Step 4: Match the pattern

- 1. In the Matching tab, increase the Max Occurrences field to 2.
- 2. Select the image object from the Source Image drop-down list.
- 3. Click Execute. The occurrences of the learned model are highlighted in the source image.
- 4. Further information about each occurrence can be found by clicking Results.
- <span id="page-31-0"></span>5. Click in a row to see the corresponding occurrence highlighted in the image.

### 5.4. Improving the Score of Matching Instances by Using "Don't Care Areas"

#### Setting Search [Parameters](../../../../../Content/05 Resources/02 Code Snippets/05 EasyMatch/setting-search-parameters-easymatch.htm)

#### **Objective**

Following this tutorial, you will learn how to use EasyMatch to handle "don't care areas". "Don't care areas" help to define in the image the meaningful features only, by masking the areas that might change from image to image.

You'll need first to load a reference image and learn the reference model (steps 1-2). Then you'll perform automatic pattern matching of instances of the reference model, without using "don't care areas" (step 3). As the matching scores of the found instances are not high enough, you'll define a "don't care area" on the reference model, and restart the detection. The matching scores are much better (steps 4-5).

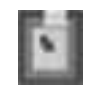

Reference model

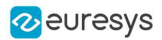

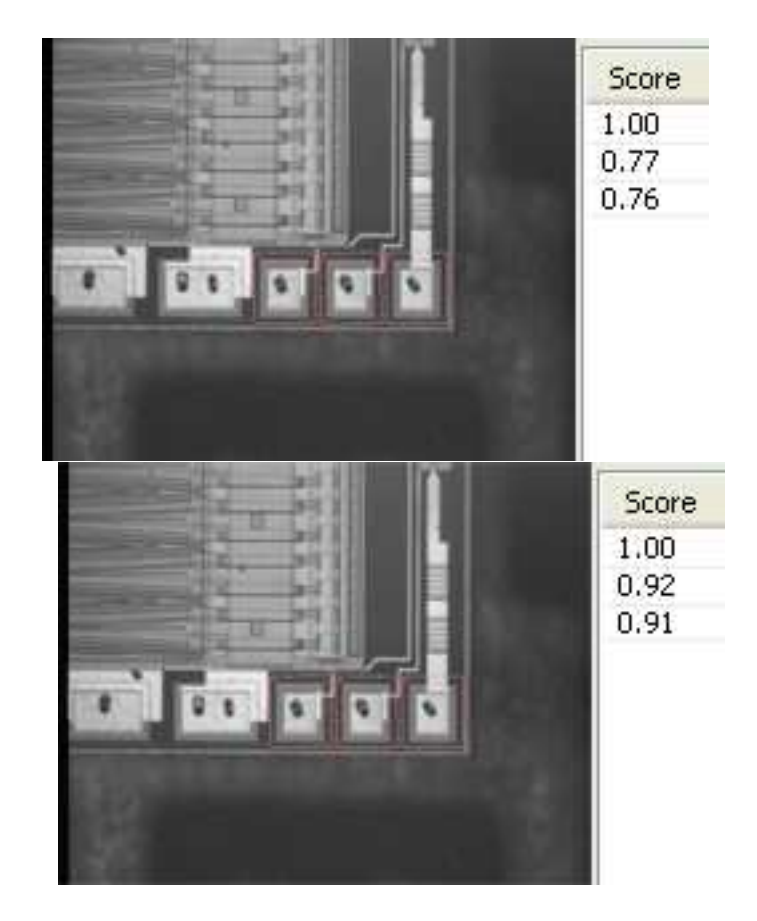

Found instances and matching scores, without (left) and with (right) using "don't care areas"

#### Step 1: Load the reference image

- 1. From the main menu, click EasyMatch, then New Match Tool.
- 2. Keep the default variable name for the new Matcher object, and click OK. The Matcher management dialog box is opened.
- 3. In the Learning tab, click the Open icon, and load the image file EasyMatch\Die Pad Model 1.bmp.
- 4. Keep the default variable name for the new Image object, and click OK.

#### Step 2: Learn the reference model

**•** Click Learn to acquire the model pattern.

#### Step 3: Detect instances of the reference model without "don't care areas"

- 1. In the Matching tab, click the Open icon, and load the image file EasyMatch\Die Pad 1.bmp.
- 2. Keep the default variable name for the new Image object, and click  $[OK]$ . An instance matching the reference model is highlighted.
- 3. Increase the Max Occurrences field to 3. Enable the Sub-Pixel Interpolate check-box to increase the matching precision.

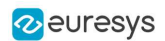

- 4. Enter '-10.0' as the Minimum Angle (Deg). (Check that the angle is displayed in degrees. If not, select the angles unit from  $View$  >  $0ption$  menu.)
- 5. Enter '10.0' as the Maximum Angle (Deg).
- 6. Click Execute. The pattern locations are highlighted in the source image.
- 7. Click Results to see the matching score of each found instance. The last two scores are rather bad. This is mainly due to the bright rectangle on the upper part of the reference image we have learned. We can improve the scores by using a "don't care area" to mask this bright area.

#### Step 4: Define the "don't care area"

- 1. In the Don't Care Areas tab, select the Rectangle radio button from the Blacken Inside group.
- 2. In the reference image, move your mouse pointer on the lower left corner of the bright rectangle, left-click and drag the don't care area (rectangle with red stripes) to the upper right corner of the bright rectangle to mask out this area.
- 3. In the Don't Care Areas tab, click Learn.

Step 5: Detect instances of the reference model with "don't care areas"

- 1. In the Matching tab, click Execute. The instances matching the reference model are still highlighted.
- 2. Click Results to compare the new matching scores. They are much better.

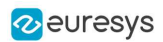

# 6. EasyFind

### <span id="page-34-1"></span><span id="page-34-0"></span>6.1. Detecting Highly-Degraded Occurrences of a Reference Model in Multiple Files

Pattern Finding and [Retrieving](../../../../../Content/05 Resources/02 Code Snippets/06 EasyFind/pattern-finding-and-retrieving-results.htm) Results

#### **Objective**

Following this tutorial, you will learn how to use EasyFind to detect in multiple images highlydegraded occurrences of a reference model. The degradation can be due to noise, blur, occlusion, missing parts or unstable illumination conditions.

You'll need first to load a reference image, define an ROI where EasyFind will learn the reference model, and set rotation and scaling tolerances for the expected occurrences to search for (steps 1-4). Then you're ready to open multiple files, and perform automatic detection of occurrences (even highly-degraded) of the reference model (steps 5-6).

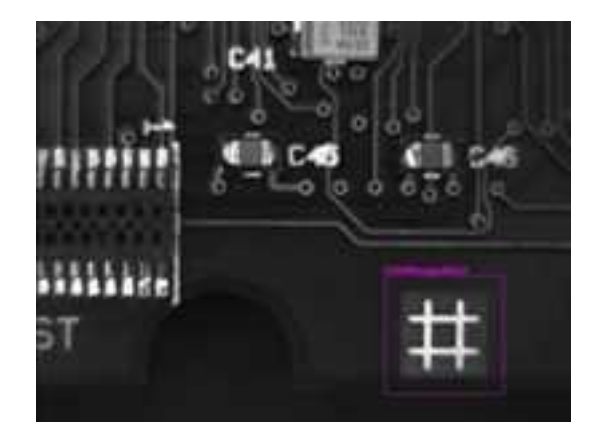

Reference model

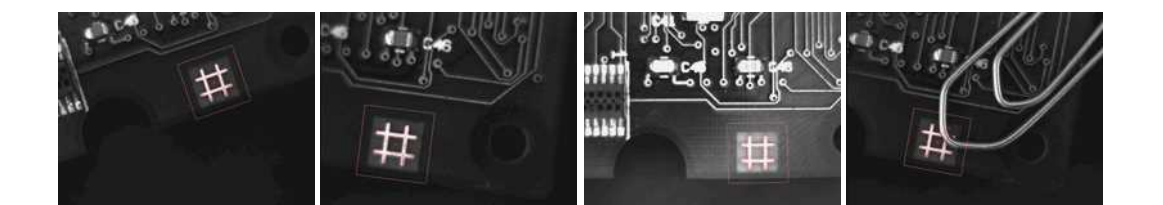

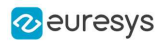

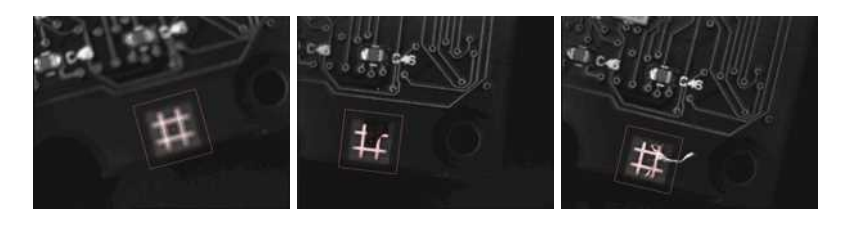

Occurrences of the reference model are found, even if highly-degraded

#### Step 1: Load the reference image

- 1. From the main menu, click EasyFind, then New EasyFind Tool.
- 2. Keep the default variable name for the new PatternFinder object, and click OK. The PatternFinder management dialog box is opened.
- 3. In the Model tab, click the Open icon, and load the image file EasyFind\Fiducial 1.tif.
- 4. Keep the default variable name for the new image object, and click OK.

#### Step 2: Create an ROI to define the reference model on the reference image

- 1. In the image, right-click and select New ROI... item from the menu.
- 2. Keep the default variable name for the new ROI object, and click OK. A default ROI is placed over the image (blue rectangle with handles). The ROI management dialog box is opened.
- 3. Drag the ROI over the reference model and resize it using its handles. Alternatively, enter the following coordinates in the ROI dialog box: 500, 365, 170, 170 for OrgX, OrgY, Width, and Height respectively, and click Close.

#### Step 3: Learn the reference model

- 1. In the PatternFinder Model tab, select the ROI object from the source image drop-down list, and click Learn. The reference model is perfectly detected (green edges).
- 2. In the PatternFinder Search Field tab, select the Image object from the source image dropdown list. Tick the Draw Features check-box.

The model location and feature points are highlighted in the source image.

#### Step 4: Set rotation and scaling tolerances

**•** In the PatternFinder Allowances tab, set both angle tolerance and scale tolerance to 25.0.

#### Step 5: Select multiple images

- 1. In the PatternFinder Search Field tab, click the Open icon. Select the images files EasyFind\Fiducial 2.tif to Fiducial 8.tif (use the shift key to select multiple files), and click Open.
- 2. Keep the default variable name for the new Image object, and click  $[OK]$ . The last image appears. The reference model is found, even if highly-degraded.
- 3. Detection of the reference model is automatically performed. It is not necessary to click Find once a new image appears, as inspection is automatically performed. However, clicking Find will insert the corresponding code into the script windows.

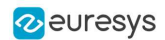

4. Click Results to find more information about the found instance.

#### Step 6: Browse multiple images

**•** In the PatternFinder Search Field tab, click the Load Next or Load Previous icons.

<span id="page-36-0"></span>The image files appear, and the reference model is automatically detected.

### 6.2. Improving the Score of Found Instances by Using "Don't Care Areas"

#### Setting Search [Parameters](../../../../../Content/05 Resources/02 Code Snippets/06 EasyFind/setting-search-parameters-easyfind.htm)

#### **Objective**

Following this tutorial, you will learn how to use EasyFind to handle "don't care areas" in geometric pattern matching. "Don't care areas" help to define in the image the meaningful features only, by masking the areas that might change from image to image, such as text and numbers.

You'll need first to load a reference image, define an ROI where EasyFind will learn the reference model, and set a rotation tolerance for the expected instances to search for (steps 1-4). Then you're ready to perform automatic detection of instances of the reference model, without using "don't care areas" (step 5). As the matching scores of the found instances are not high enough, you'll define a "don't care area" on the reference model, and restart the detection. The matching scores are slightly better (steps 6-7).

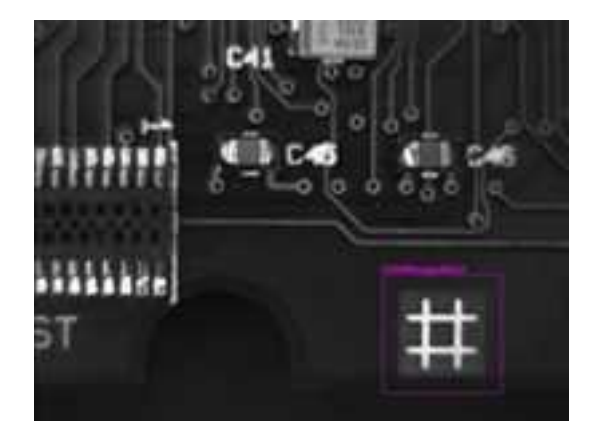

Reference model

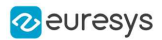

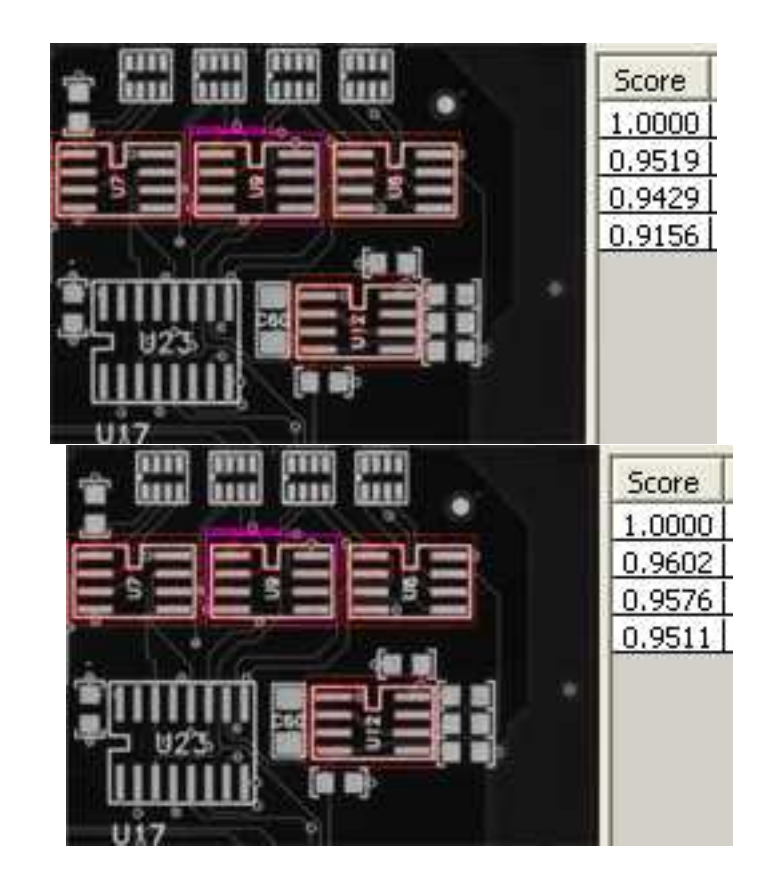

Found instances and matching scores, without (left) and with (right) using "don't care areas"

#### Step 1: Loading the reference image

- 1. From the main menu, click EasyFind, then New EasyFind Tool.
- 2. Keep the default variable name for the new PatternFinder object, and click OK. The PatternFinder management dialog box is opened.
- 3. In the Model tab, click the Open icon, and load the image file EasyFind\Solder Pad 1.tif.
- 4. Keep the default variable name for the new Image object, and click OK.

#### Step 2: Creating an ROI to define the reference model on the reference image

- 1. In the image, right-click and select New  $ROI...$  item from the menu.
- 2. Keep the default variable name for the new ROI object, and click OK. A default ROI is placed over the image (blue rectangle with handles). The ROI management dialog box is opened.
- 3. Drag the ROI over the reference model and resize it using its handles. Alternatively, enter the following coordinates in the ROI dialog box: 200, 130, 190, 130 for OrgX, OrgY, Width, and Height respectively, and click Close.

#### Step 3: Learning the reference model

1. In the PatternFinder Model tab, select the ROI object from the source image drop-down list, and click Learn. The reference model is detected.

2. In the PatternFinder Search Field tab, select the Image object from the source image dropdown list. Tick the Draw Features check-box. The model location and feature points are highlighted in the source image.

**z**euresys

Step 4: Setting a rotation tolerance

1. In the PatternFinder Allowances tab, set the angle tolerance to 5.0.

Step 5: Detecting instances of the reference model without "don't care areas"

- 1. In the PatternFinder Search Field tab, set Max Instances to 4, and click Find. The instances matching the reference model are highlighted.
- 2. Click Results to see the matching score of each found instance. Even though the scores are good, we can still improve them slightly by using a "don't care area" to mask the text appearing in the learned pattern.

#### Step 6: Defining the "don't care area"

- 1. In the PatternFinder Don't Care Areas tab, select the Rectangle radio button from the Blacken Inside group.
- 2. In the ROI defining the reference model, move your mouse pointer on the top-left corner of the text "U9", left-click and drag the don't care area (rectangle with red stripes) to mask out the text.

#### Step 7: Detecting instances of the reference model with "don't care areas"

1. In the PatternFinder Don't Care Areas tab, click Learn, and then click Find.

The instances matching the reference model are still highlighted, but the text is not found anymore.

2. Click Results to compare the new matching scores.

They are slightly better.

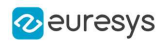

# 7. EasyGauge

### <span id="page-39-1"></span><span id="page-39-0"></span>7.1. Measuring the Rotation Angle of an Object

#### Line [Fitting](../../../../../Content/05 Resources/02 Code Snippets/07 EasyGauge/line-fitting.htm)

#### **Objective**

Following this tutorial, you will learn how to use EasyGauge to measure the rotation angle of a CCD sensor package. As we only need to retrieve an angle value, it's not required to work in a calibrated field of view. All geometrical parameters and results will be express as numbers of pixels.

You'll need to load the source image (step 1), and attach a line fitting gauge (step 2). The inspection is automatically performed (step 3).

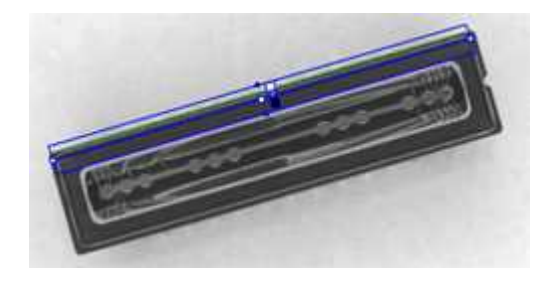

#### Line fitting gauge

#### Step 1: Load the source image

- 1. From the main menu, click EasyGauge, then New World Shape.
- 2. Keep the default variable name, and click OK.
- 3. From the Gauges tab, click the Open icon, and load the image file EasyImage\CCD.tif.
- 4. Keep the default variable name for the new image object, and click  $[OK]$ .

#### Step 2: Attach a line gauge to the image

- 1. In the Gauges tab of the world shape dialog box, right-click the world shape icon, select New > Line Gauge from the contextual menu.
- 2. Keep the default variable name, and click OK. The line location gauge appears on the image. It consists of the following elements:
	- **□** A blue line segment along which the transitions search is carried out.
	- **□** Five white handles, allowing the user to move and rotate the segment.
	- **□** A gray arrow, indicating in which direction the segment is traversed.
	- **□** Black and white rectangles, indicating which kind of transition is searched for.
	- **□** Green line, indicating the transition points found (if any).

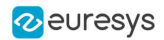

- 3. Using the handles, move, rotate and extend the line gauge, so that it is positioned on the upper edge of the CCD package, with the gray arrow pointing downwards.
- 4. In the Measurement tab of the line gauge dialog box, choose 'White to Black' from the Type dropdown list and 'From Begin' from the Choice dropdown list.

#### Step 3: Perform the inspection

- 1. The image is automatically inspected. However, clicking Process in the world shape dialog box will insert the corresponding code into the script window.
- 2. Click the Results tab to retrieve the measured angle value.
- <span id="page-40-0"></span>3. To see the individual fitting points, select the Points checkbox under the Draw Samples area.

### 7.2. Measuring the Diameter of a Circle

#### Circle [Fitting](../../../../../Content/05 Resources/02 Code Snippets/07 EasyGauge/circle-fitting.htm)

#### **Objective**

Following this tutorial, you will learn how to use EasyGauge to measure the diameter of a circle in an image.

You'll first load an image for calibration —a dot grid— (step 1), and calibrate the field of view (step 2). Then you'll load the source image for inspection (step 3), and attach a circle fitting gauge (step 4). The inspection is automatically performed (step 5). All measurement results are expressed in physical units..

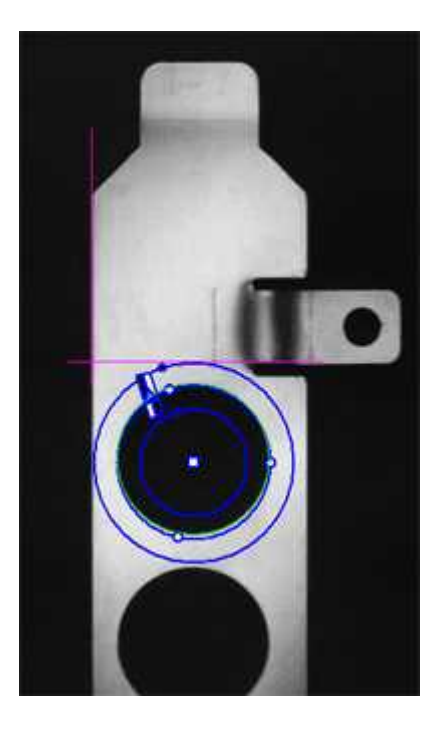

Measuring the diameter of a circle

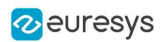

#### Step 1: Load the calibration image

- 1. From the main menu, click EasyGauge, then New World Shape.
- 2. Keep the default variable name, and click OK.
- 3. In the Dot Grid Calibration tab, click the Open icon, and load the image file EasyGauge\Dot Grid 1.tif.
- 4. Keep the default variable name for the new image object, and click  $[OK]$ .

#### Step 2: Calibrate the field of view

**●** Click Calibrate. From now on, the field of view is calibrated, and all results will be expressed in physical units.

#### Step 3: Load the source image

- 1. From the Gauges tab, click the Open icon, and load the image file EasyGauge\Bracket 6.tif.
- 2. Keep the default variable name, and click OK.

#### Step 4: Attach a circle gauge to the image

- 1. In the Gauges tab of the world shape dialog box, right-click the frame shape icon, select New > Circle Gauge from the contextual menu.
- 2. Keep the default variable name, and click OK.
- 3. The circle location gauge appears on the image. It consists of the following elements:
	- **□** A blue ring in which the circle is searched for.
	- **□** A blue nominal circle.
	- **□** Six white handles, allowing the user to move and rotate the segment.
	- **□** A gray arrow, indicating in which direction the segment is traversed.
	- **□** Black and white rectangles, indicating which kind of transition are searched for.
	- **□** A green arc of circle, indicating the circle found (if any).
- 4. Using the handles, drag the circle fitting gauge around the upper bracket hole. Adjust the nominal circle on the hole edge and extend the searching area if necessary.
- 5. In the Measurement tab of the circle gauge dialog box, select 'From Begin' from the Choice dropdown list.

#### Step 5: Perform the inspection

- 1. The image is automatically inspected. However, clicking Process in the world shape dialog box will insert the corresponding code into the script window.
- <span id="page-41-0"></span>2. Click the Results tab to retrieve the measured diameter. All measurement results are expressed in physical units.

### 7.3. Measuring a Distorted Rectangle

#### [Rectangle](../../../../../Content/05 Resources/02 Code Snippets/07 EasyGauge/rectangle-fitting.htm) Fitting

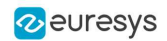

#### **Objective**

Following this tutorial, you will learn how to use EasyGauge to perform measurements on a distorted rectangle component.

To obtain measurement results in physical units, we need to work in a calibrated field of view. You'll need first to load an image for calibration —a dot grid— (step 1), and calibrate the field of view (step 2). Then you'll load the distorted image (step 3), and attach a rectangle fitting gauge (step 4). The inspection is automatically performed (step 5). All measurement results are expressed in physical units.

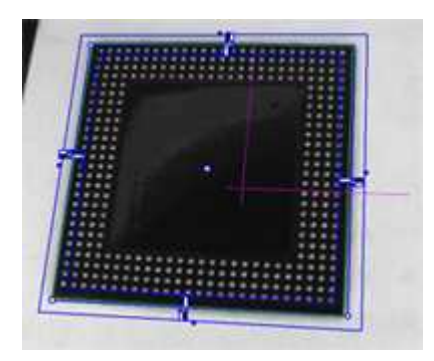

Measuring a distorted rectangle

#### Step 1: Load the calibration image

- 1. From the main menu, click EasyGauge, then New World Shape.
- 2. Keep the default variable name, and click OK.
- 3. In the Dot Grid Calibration tab, click the Open icon, and load the image file EasyGauge\Dot Grid 5.tif. This dot grid has been acquired in the same conditions and has the same distortion as the image we want to inspect.
- 4. Keep the default variable name for the new image object, and click OK.

#### Step 2: Calibrate the field of view

**●** Click Calibrate. From now on, the field of view is calibrated, and all results will be expressed in physical units.

#### Step 3: Load the distorted image

- 1. From the Gauges tab, click the Open icon, and load the image file EasyGauge\Distorted Component.tif.
- 2. Keep the default variable name, and click OK.

#### Step 4: Attach a rectangle gauge to the image

- 1. In the Gauges tab, right-click the world shape icon, and select New > Rectangle Gauge from the contextual menu.
- 2. Keep the default variable name, and click OK. The rectangle gauge dialog box is opened, and the rectangle gauge is drawn on the image. It consists of the following elements:
	- **□** A blue rectangular ring in which the rectangle is searched for.

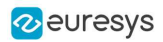

- **□** A blue nominal rectangle.
- **□** Eleven white handles, allowing the user to move and extend the search area.
- **□** Gray arrows, indicating in which direction segments are examined.
- **□** Black and white rectangles, indicating which kind of transition are searched for.
- **□** A green rectangle, indicating the rectangle found (if any).
- 3. Due to the perspective effect, the rectangle gauge doesn't look like a rectangle. Using the central handle, move the rectangle gauge in the image and observe the rectangle deformation. Due to the calibration, the rectangle gauge shape adapts to the field of view deformation. Extend the searching area, and adjust the nominal rectangle on the component edges.
- 4. In the Measurement tab of the rectangle gauge dialog box, select 'White To Black' from the Type dropdown list and 'From Begin' from the Choice dropdown list.

#### Step 5: Perform the inspection

- **1.** The image is automatically inspected. However, clicking Process in the world shape dialog box will insert the corresponding code into the script window.
- <span id="page-43-0"></span>2. Click the Results tab to retrieve the measured X and Y sizes. All measurement results are expressed in physical units.

### 7.4. Locating Points Regarding to a Coordinate System

#### Point [Location](../../../../../Content/05 Resources/02 Code Snippets/07 EasyGauge/point-location.htm)

#### **Objective**

Following this tutorial, you will learn how to use EasyGauge to perform lead frames inspection. This operation determines the dimension, position, curvature, size, angle or diameter of the lead frames with an excellent accuracy. Robustness is ensured by powerful edge-point selection mechanisms that are intuitive and easy to tune, allowing measurement in cluttered images.

You'll first load an image for calibration —a dot grid— (step 1), and calibrate the field of view (step 2). Then you'll load the lead frame image (step 3), and set a coordinate system (a frame shape). Regarding to this coordinate system, you can define point gauges (steps 5-6). Finally, you'll load another lead frame image, that has a slight angle deviation, so the coordinate system has to be rotated (steps 7-8). The inspection is then automatically performed (step 9). All measurement results are expressed in physical units.

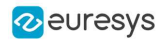

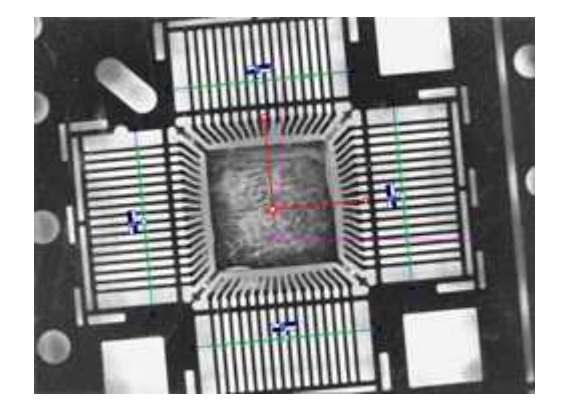

Four point gauges over four sets of leads

#### Step 1: Load the calibration image

- 1. From the main menu, click EasyGauge, then New World Shape.
- 2. Keep the default variable name, and click OK.
- 3. In the Dot Grid Calibration tab, click the Open icon, and load the image file EasyGauge\Dot Grid 2.tif.
- 4. Keep the default variable name for the new image object, and click OK.

#### Step 2: Calibrating the field of view

1. Click Calibrate. From now on, the field of view is calibrated, and all results will be expressed in physical units.

#### Step 3: Loading a lead frame image

- 1. From the Gauges tab, click the Open icon, and load the image file EasyGauge\Lead Frame 1.tif.
- 2. Keep the default variable name, and click OK.

Step 4: Setting a coordinate system

- 1. In the Gauges tab of the world shape dialog box, right-click the world shape icon, select New > Frame Shape from the contextual menu.
- 2. Keep the default variable name, and click OK. The frame shape icon appears in the world shape dialog box.
- 3. Drag the frame shape center approximately to the square center of the image.

#### Step 5: Attaching a point gauge to the frame shape

- 1. In the Gauges tab of the world shape dialog box, right-click the frame shape icon, select New > Point Gauge from the contextual menu.
- 2. Keep the default variable name, and click  $[OK]$ . The point location gauge appears on the image. It consists of the following elements:
	- **□** A blue line segment along which the transitions search is carried out.
	- **□** Three white handles, allowing the user to move and rotate the segment.

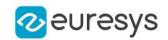

- **□** A gray arrow, indicating in which direction the segment is traversed.
- **□** Black and white rectangles, indicating which kind of transition is searched for.
- **□** Green crosses, indicating the transition points found (if any).
- 3. Place the point location gauge over a set of leads: in the Position tab of the point gauge dialog box, set the Center Y property to 7, and the Tolerance property to 5.

#### Step 6: Attaching other point gauges to the frame shape

- 1. From the Gauges tab of the world shape dialog box, create three other point gauges (refer to step 5).
- 2. Place these point location gauges over the remaining sets of leads :
	- **□** Center Y = -7, Tolerance = 5
	- **□** Center X = 7, Tolerance = 5, Angle = 90
	- **□** Center X = -7, Tolerance = 5, Angle = 90

#### Step 7: Loading another lead frame image

- 1. From the Gauges tab, click the Open icon, and load the image file EasyGauge\Lead Frame 2.tif.
- 2. Keep the default variable name for the new image, and click  $[OK]$ .

#### Step 8: Tuning the coordinate system

- 1. In the frame shape dialog box, set the Angle property to 5.8.
- 2. Drag the frame shape center approximately to the square center of the image. All point location gauges automatically follow.

#### Step 9: Performing the inspection

- 1. The image is automatically inspected. However, clicking Process in the world shape dialog box will insert the corresponding code into the script window.
- 2. From the point gauge dialog boxes, click the Results tab to retrieve the located points coordinates. All measurement results are expressed in physical units. The values refer to the frame shape system.

### <span id="page-45-0"></span>7.5. Unwarping a Distorted Image

#### **Objective**

Following this tutorial, you will learn how to use EasyGauge to perform grid calibration, and unwarp a distorted image.

You'll first load an image for calibration —a dot grid— (step 1), and calibrate the field of view (step 2). Then you'll load the distorted image (step 3), and perform the unwarping operation (step 4).

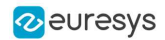

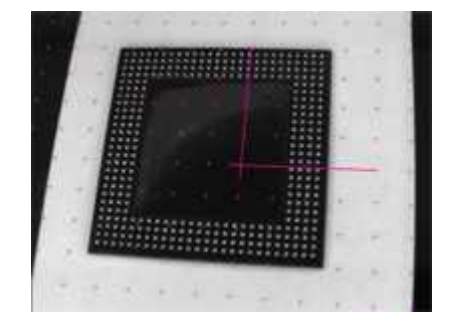

Distorted image

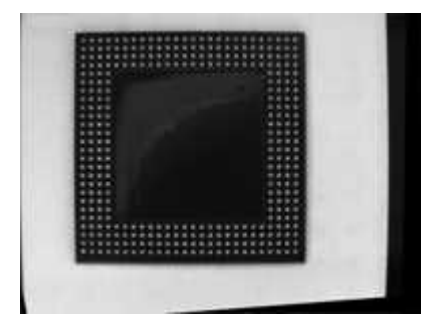

#### Unwarped image

#### Step 1: Load the calibration image

- 1. From the main menu, click EasyGauge, then New World Shape.
- 2. Keep the default variable name, and click OK.
- 3. In the Dot Grid Calibration tab, click the Open icon, and load the image file EasyGauge\Dot Grid 5.tif. This dot grid has been acquired in the same conditions and has the same distortion as the image we want to unwarp.
- 4. Keep the default variable name for the new image object, and click OK.

#### Step 2: Calibrate the field of view

**●** Click Calibrate.

#### Step 3: Load the distorted image

- 1. From the Unwarping tab, click the Open icon, and load the image file EasyGauge\Distorted component.tif.
- 2. Keep the default variable name, and click OK.

#### Step 4: Unwarp the distorted image

- 1. In the Destination Image area, click New icon to create a new image.
- 2. Keep the default image settings, and click OK.
- **3.** Select Interpolate checkbox to improve resulting image quality.

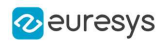

4. Click Unwarp. In the destination image, all distortions are corrected.

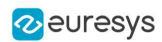

# 8. EasyOCR

### <span id="page-48-1"></span><span id="page-48-0"></span>8.1. Learning Characters and Creating an EasyOCR Font

Learning [Characters](../../../../../Content/05 Resources/02 Code Snippets/08 EasyOCR/learning-characters.htm)

#### **Objective**

Following this tutorial, you will learn how to use EasyOCR to learn new characters and save them in an EasyOCR font.

You'll need first to load a source image (step 1). Then you'll set the segmentation parameters to isolate each character (step 2). Each character will have to be learnt (step 3), and finally you'll save all the learnt characters as a font file (step 4). You can also add new characters to an existing font if needed (step 5).

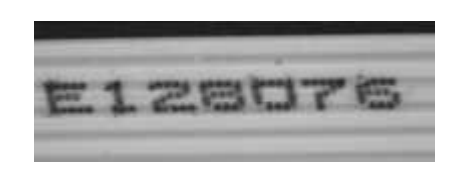

Source image

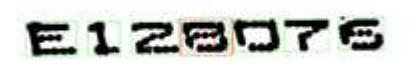

The image is segmented so that all the characters are detected

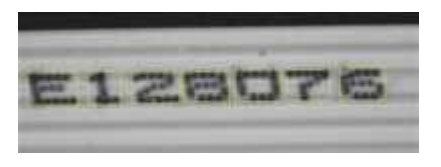

All the characters have been learn

#### Step 1: Load the source image

- 1. From the main menu, click EasyOCR, then New OCR Tool.
- 2. Keep the default variable name for the new OCR object, and click OK.

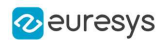

- 3. In the Source Image tab, click the Open icon of the Source Image area, and load the image file EasyOCR\FlatCable\FlatCable1.tif.
- 4. Keep the default variable name for the new image object, and click OK.

#### Step 2: Set segmentation parameters

- 1. Select the Segmentation Parameters tab, and move the red frame in the image above a character.
- 2. Tune each property to get a green bounding box around each character:
	- □ threshold value = 113
	- □ characters color = Black on White
	- **□** min width = 36
	- □ min height **=** 31
	- **□** spacing = 4
	- **□** max width = 98
	- **□** max height = 72
	- □ noise area = 9

#### Step 3: Learn new characters

- 1. Select the Learn tab, and click the character E in the image. You are then prompted to identify the character along with its class. Enter E in the character field, and select the 'EOcrClass\_Uppercase' class. Click OK. Whenever a character has been added to the current font, its bounding box turns yellow.
- 2. Click the character 1 in the image. Enter 1 in the character field, and select the 'EOcrClass Digit' class. Click OK.
- 3. Proceed with remaining characters.

#### Step 4: Save the EasyOCR font

**•** In the Font File tab, click the Save As... button. Type a file name for the new EasyOCR font file. Its extension will be .ocr. Finally, click Save.

Step 5: Add characters to an existing font

- 1. In the Source Image tab, click the Open icon of the Source Image area, and load the image file EasyOCR\FlatCable\FlatCable2.tif.
- 2. Keep the default variable name for the new image object, and click OK.
- 3. In the Recognition tab, click Execute. Characters 2 and 8 are read correctly, but A, W and G are not (low confidence score). They don't belong to the font.
- 4. Select the Learn tab, and learn the characters A, W, and G (refer to step 3).
- <span id="page-49-0"></span>5. Then save the font again (refer to step 4). The new characters have been added.

### 8.2. Recognizing Characters According to a Font

["Recognizing](#page-49-0) Characters According to a Font" on page 50

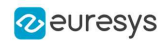

#### **Objective**

Following this tutorial, you will learn how to use EasyOCR to recognize characters, regarding to a specific font.

You'll need first to load a source image (step 1), and an EasyOCR font file (step 2). Then you'll perform the characters recognition (step 3).

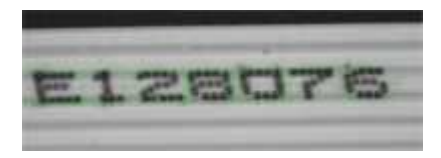

Characters matching the font are automatically detected

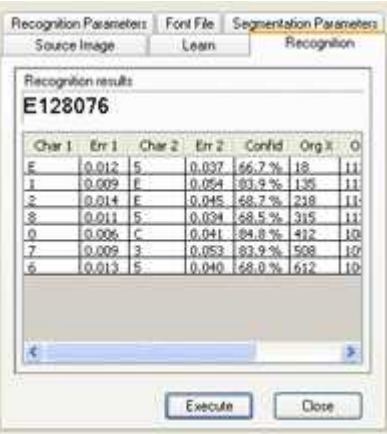

Results after explicit recognition

#### Step 1: Load the source image

- 1. From the main menu, click EasyOCR, then New OCR Tool.
- 2. Keep the default variable name for the new OCR object, and click OK.
- 3. In the Source Image tab, click the Open icon of the Source Image area, and load the image file EasyOCR\FlatCable\FlatCable1.tif.
- 4. Keep the default variable name for the new image object, and click OK.

#### Step 2: Load the font file

**•** In the Font File tab, click Load, and select the font file EasyOCR\FlatCable\FlatCable.ocr. In the image, the detected characters are highlighted in green.

#### Step 3: Recognize the characters

**•** In the Recognition tab, click Execute to trigger the recognition of the detected characters. The recognized characters appear in the Recognition results area. Further information about each character can be found in the table.

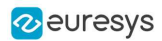

# 9. EasyBarCode

### <span id="page-51-1"></span><span id="page-51-0"></span>9.1. Reading Bar Codes Automatically

#### [Reading](../../../../../Content/05 Resources/02 Code Snippets/11 EasyBarCode/reading-a-bar-code.htm) a Bar Code

#### **Objective**

Following this tutorial, you will learn how to perform automatic reading of multiple bar codes.

You'll need first to load multiple source images (step 1). The reading is then automatically performed on each image (step 2).

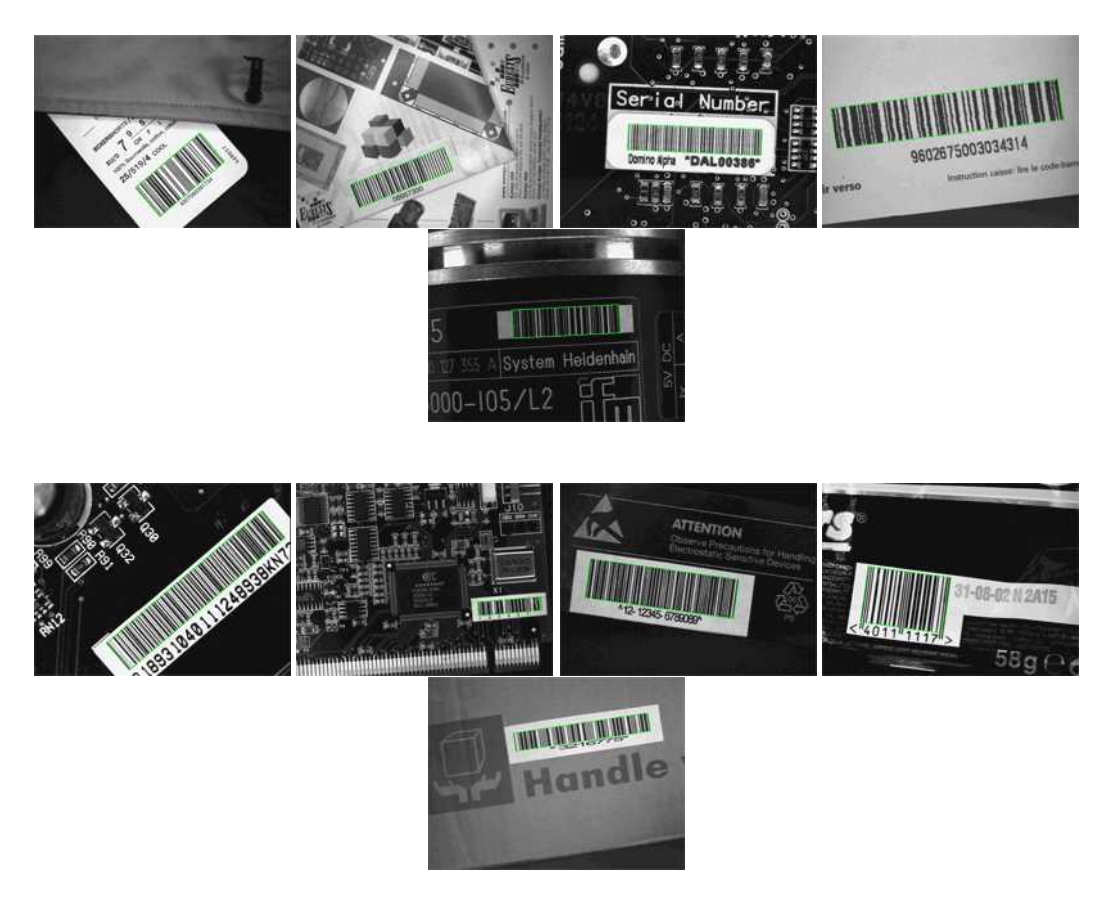

Each bar code is automatically detected and decoded

#### Step 1: Load the source images

- 1. From the main menu, click EasyBarCode, then New BarCode Tool.
- 2. Keep the default variable name, and click OK.
- 3. In the AutoRead tab, click the Open icon of the Source Image area, and load the image files EasyBarCode\Barcode 01.tif to Barcode 10.tif. Use the shift key to select multiple files.

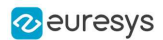

4. Keep the default variable name, and click OK. The last image appears.

Step 2: Read the bar codes automatically

- 1. The bar code is automatically detected and decoded. The graphic result appears on the image, while the data content and the corresponding symbology are displayed in the Decoded Symbology area. It is not necessary to click Read once a new image appears. However, clicking Read will insert the corresponding code into the script window.
- 2. In the Results tab, find more information about the bar code. As a bar code might have a meaning under different symbologies, all possible contents are listed by decreasing likeliness.
- 3. In the AutoRead tab, click the Load Next and Load Previous icons to browse through images 01 to 06.

The image files appear, and each bar code is automatically detected and decoded. The bar code properties are updated.

- 4. To decode the remaining bar codes, we have to enable the additional symbologies.
- 5. In the Symbologies tab, click the Toggle All button of the Additional area.
- <span id="page-52-0"></span>6. In the AutoRead tab, click the Load Next and Load Previous icons and browse the remaining images.

### 9.2. Note about EasyBarCode2

Since the version 22.04, Open eVision Studio showcases EasyBarCode2, our new bar code reader: it is faster, reads more complex bar codes, can read several bar codes on an image and supports more symbologies.

Don't hesitate to check it out!

- **●** To read Barcode 02 (MSI), Barcode 05 (Code 25 Interleaved), Barcode 07 (Code 25 Datalogic), Barcode 08 (Code 11), Barcode 10 (Code CIP) and BarCode 12 (PharmaCode), enable the corresponding symbology in the symbologies tab.
- **●** To read Barcode 03 (Code 39), disable the bar code validation in the AutoRead tab.

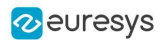

# 10. EasyMatrixCode

### <span id="page-53-1"></span><span id="page-53-0"></span>10.1. Reading Data Matrix Codes Automatically

#### [Automatic](../../../../../Content/05 Resources/02 Code Snippets/12 EasyMatrixCode/Reading a Data Matrix Code.htm) Reading

#### **Objective**

Following this tutorial, you will learn how to use EasyMatrixCode to detect and decode automatically Data Matrix codes in multiple files.

You'll need first to load multiple source images (step 1). The reading is then automatically performed on each image (step 2). You can also grade the printing quality of each matrix code (step 3).

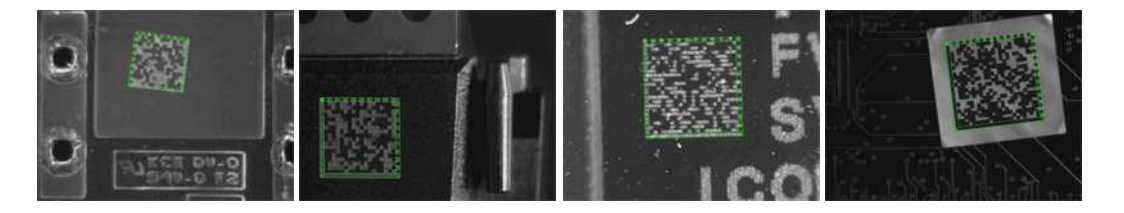

Each Data Matrix code is automatically detected and decoded

#### Step 1: Load the source images

- 1. From the main menu, click EasyMatrixCode, then New MatrixCode Tool.
- 2. Keep the default variable name for the new matrix code reader, and click  $[0K]$ .
- 3. In the Read tab, click the Open icon of the Source Image area, and load the image files EasyMatrixCode\AutoRead\AutoRead 01.tif to AutoRead 04.tif. Use the shift key to select multiple files.
- 4. Keep the default variable name for the new image, and click OK. The last image appears.

#### Step 2: Read the Data Matrix codes automatically

- 1. The Data Matrix code is automatically detected and decoded. The matrix code reference corner is highlighted with a bold cross mark. It is not necessary to click Read once a new image appears. However, clicking Read will insert the corresponding code into the script window.
- 2. In the Results area, find more information about the matrix code, such as the decoded string.
- 3. In the Read tab, click the Load Next and Load Previous icons. The image files appear, and each Data Matrix code is automatically detected and decoded. The matrix code properties are updated. If no Data Matrix code could been located in the image, an error message is displayed in the Message field.

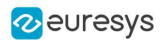

#### Step 3: Grade Data Matrix code printing quality

- 1. In the Print Quality tab, select the Compute Grading check-box.
- 2. Click Apply.

For each printing quality parameter, the corresponding value and its grade equivalent appear. An A grade means a good quality, while an F grade indicates a poor one.

### <span id="page-54-0"></span>10.2. Learning a Data Matrix Code and Creating an EasyMatrixCode Model File

#### Reading with Prior [Learning](../../../../../Content/05 Resources/02 Code Snippets/12 EasyMatrixCode/Learning a Data Matrix Code.htm)

#### **Objective**

Following this tutorial, you will learn how to use EasyMatrixCode to learn a Data Matrix code, and save it as an EasyMatrixCode model file.

You'll need first to load a source image (step 1), and learn the matrix code (step 2). Then you'll save the learned matrix code as a new model file (step 3). You can also add new learned matrix codes to an existing model if needed (step 4).

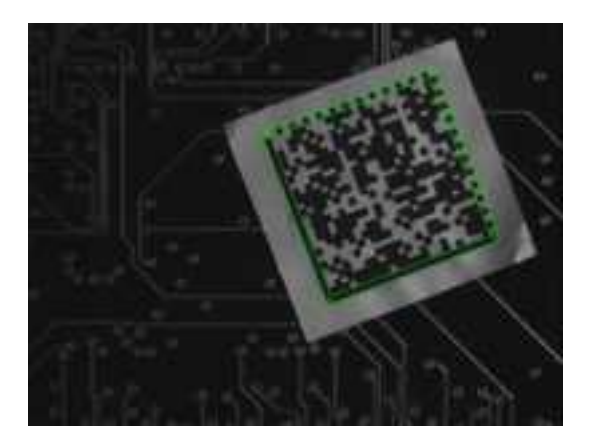

The Data Matrix code has been learned

#### Step 1: Load the source image

- 1. From the main menu, click EasyMatrixCode, then New MatrixCode Tool.
- 2. Keep the default variable name for the new matrix code reader object, and click OK.
- 3. In the Learn tab, click the Open icon of the Source Image area, and load the image file EasyMatrixCode\Label\Label 4.tif.
- 4. Keep the default variable name for the new image object, and click OK.

#### Step 2: Learn the Data Matrix code

**•** In the Learn tab, click Learn.

The Data Matrix code is detected and decoded without error.

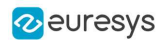

The graphical result appears on the image.

The properties of the learned matrix code are updated in the dialog box.

#### Step 3: Save the model file

- 1. In the Learn tab, click the Save As... button.
- 2. Type a file name for the new EasyMatrixCode model file. Its extension will be .mx2.
- 3. Click Save.

#### Step 4: Learning more Data Matrix codes

- 1. In the Read tab, click the Open icon of the source image area, and load the image file EasyMatrixCode\PCB Code\PCB Code 3.jpg.
- 2. Keep the default variable name for the new image object, and click OK.
- 3. An error message is displayed in the Message area of the Read tab. The matrix code can not be read, since the reader uses the model from the "Label 4" image. You need to learn the "PCB Code 3" matrix code, and add it to the model.
- 4. In the Learn tab, click Learn More. The Data Matrix code is detected and decoded without error. The graphical result appears on the image. The properties of the learned matrix code are updated in the dialog box.
- 5. Using Learn More rather than Learn involves that the "Label 4" model is not replaced by the "PCB Code 3" model, but both are now included in the same model. In the Read tab, the "PCB Code 3" matrix code is correctly read. Select the "Label 4" image in the drop-down list of the source image area. The "Label 4" matrix code is still read without error, which means that both learned matrix codes have been kept.
- 6. Finally, save the model again (refer to step 3). The new matrix code has been added.